# **RX-520 Auto-Refractor**

Gebrauchsanweisung

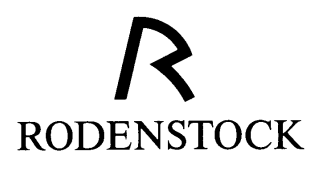

© 1997 G. Rodenstock Instrumente GmbH

Alle Rechte vorbehalten.

Dieses Handbuch ist urheberrechtlich geschützt und darf nicht ohne schriftliche Genehmigung von Rodenstock kopiert werden, weder ganz noch auszugsweise.

# **Inhaltsverzeichnis**

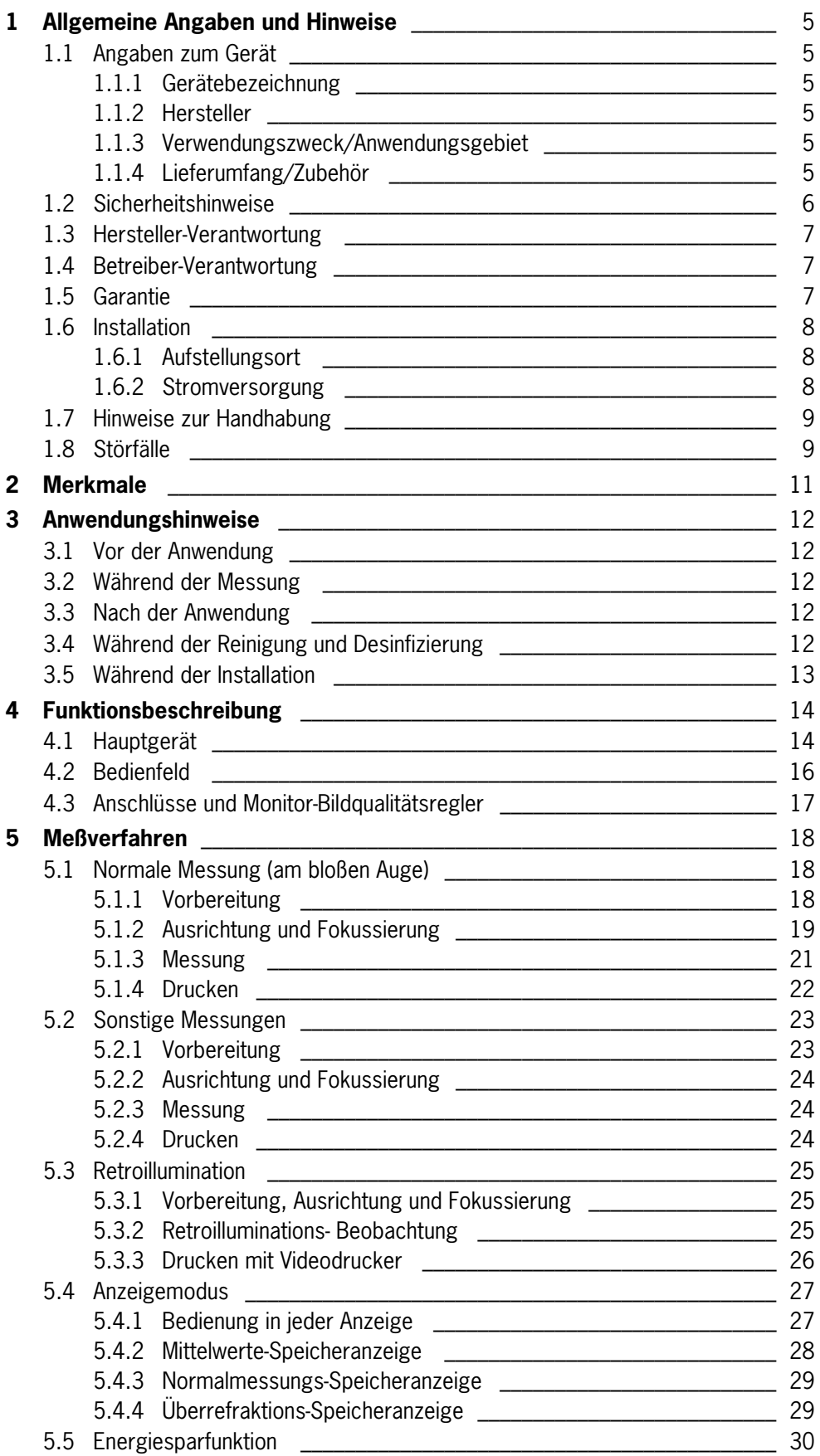

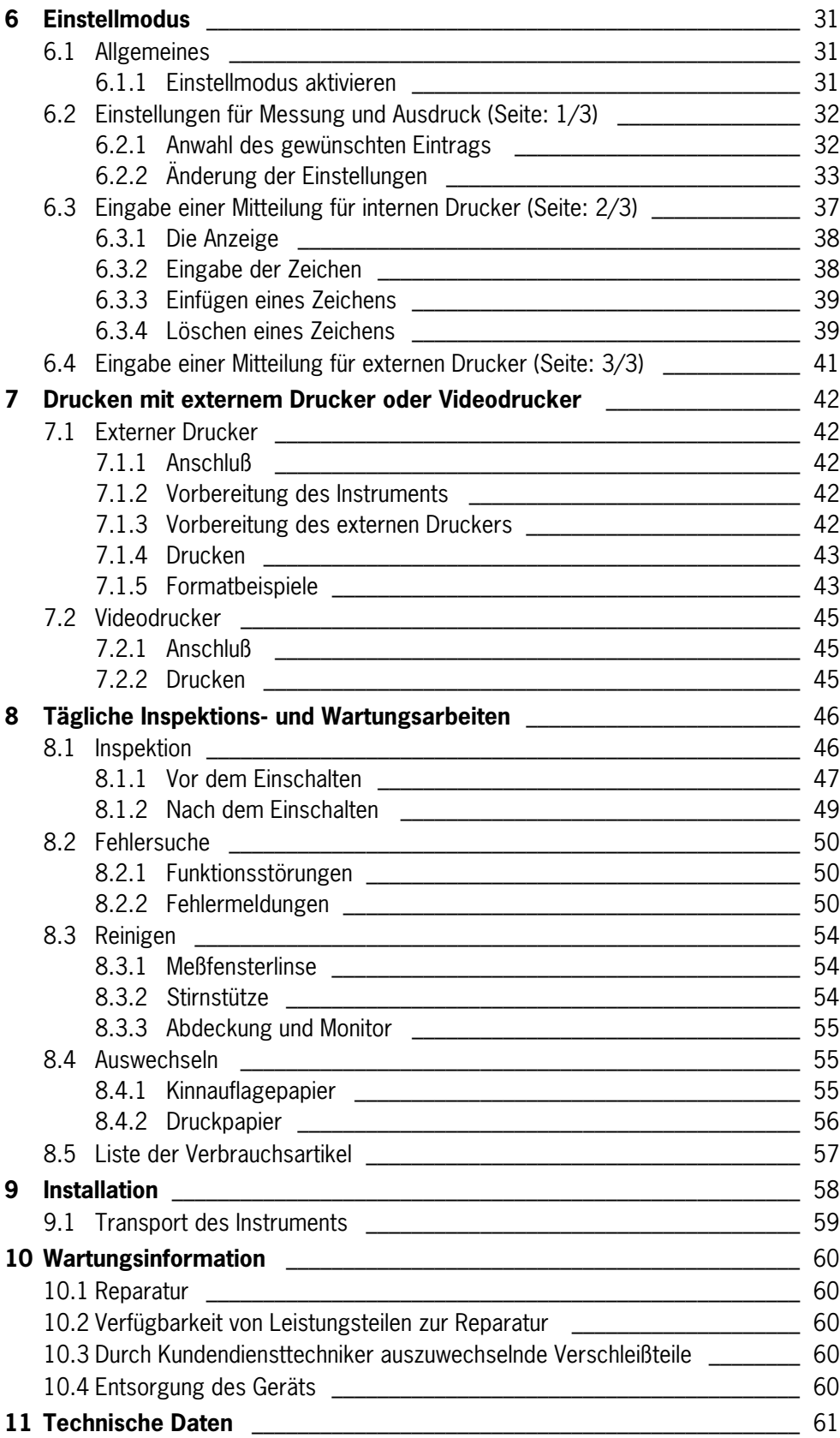

# <span id="page-4-0"></span>**1 Allgemeine Angaben und Hinweise**

#### **1.1 Angaben zum Gerät**

# 1.1.1

Gerätebezeichnung RX-520 Auto-Refractor

1.1.2 Hersteller G. Rodenstock Instrumente GmbH Otto-Hahn-Straße 11 D-85521 Ottobrunn-Riemerling

#### 1.1.3 Verwendungszweck/ Anwendungsgebiet Beim Auto-Refractor RX-520 handelt es sich um ein optisches Meßgerät für die objektive Brillenglasbestimmung. Das Gerät kommt in der Augenheilkunde und in der Augenoptik zum Einsatz. Anwender sind sowohl Augenärzte als auch Augenoptiker.

# 1.1.4 Lieferumfang/Zubehör 1. Standard-Lieferumfang: - 1 Hauptgerät RX-520 AUTO-REFRACTOR - 1 Netzkabel

- 100 Blätter Kinnauflagenpapier
- 2 Rollen Druckpapier
- 1 Staubabdeckung
- 1 Blasepinsel
- 2. Verbrauchsartikel:
	- Kinnauflagepapier (1000 Blatt)
	- Druckerpapier (5 Rollen)

# <span id="page-5-0"></span>**1.2**

- **Sicherheitshinweise** a) Lesen Sie bitte diese Gebrauchsanweisung sorgfältig durch, bevor Sie mit dem Gerät arbeiten.
	- b) Besonders zu beachtende Punkte sind in der Gebrauchsanweisung unter der Überschrift "Warnung", "Vorsicht" und "Anmerkung" wiedergegebenen. Diese Hinweise können unter anderem auch sicherheitstechnisch relevante Warnungen enthalten. Die Nichtbeachtung von Warnungen kann zu Schäden am Gerät führen oder Personen gefährden.
	- c) Nehmen Sie bitte keine eigenmächtigen Umbauten oder Veränderungen am Gerät vor, da hierdurch die Sicherheit beeinträchtigt werden kann und alle Garantieansprüche erlöschen.
	- d) Zusatzausrüstungen, die an die analogen oder digitalen Schnittstellen des Gerätes angeschlossen werden, müssen nachweislich ihren entsprechenden EN bzw. IEC-Spezifikationen genügen. Weiterhin müssen alle Konfigurationen die Anforderungen der Systemnorm EN 60601-1-1 (IEC 601-1-1) erfüllen.

Die Kopplung des Gerätes mit nichtmedizinischen elektrischen Geräten (z.B. Datenverarbeitungsgeräte) zu einem medizinischen elektrischen System darf nicht zu einem Sicherheitsgrad für den Patienten führen, der unter dem von EN 60601-1-1 (IEC 601-1-1) liegt. Wenn durch die Kupplung die zulässigen Werte für Ableitströme überschritten werden, müssen Schutzmaßnahmen entsprechend der Systemnorm EN 60601-1-1 (IEC 601-1-1) vorhanden sein.

Generell gilt:

Das System darf nach der Installation oder späteren Änderung keine Gefährdung für den Patienten, den Anwender oder die Umgebung verursachen.

Bezüglich weiterer Einzelheiten wenden Sie sich bitte an G. Rodenstock Instrumente GmbH.

- e) Das Gerät ist nicht für den Betrieb in explosionsgefährdeten Bereichen bestimmt.
- f) Verwenden Sie das Gerät nicht, wenn es sichtbare Beschädigungen aufweist, zum Beispiel nach einem Sturz. Wenden Sie sich in dem Fall bitte an Ihre Rodenstock Servicestelle.
- g) Lassen Sie Reparaturen am Gerät nur von einer durch G. Rodenstock Instrumente GmbH autorisierten Servicestelle durchführen.
- h) Der Anwender darf nicht gleichzeitig den Patienten und einen Schnittstellenanschluß von nichtmedizinischen Geräten berühren.
- i) Vom Anwender ist eine Plausibilitätskontrolle der Meßergebnisse nach der Behandlung durchzuführen.
- j) Betreiben Sie das Gerät nur mit Originalzubehör.
- k) Wenn das Gerät längere Zeit nicht benutzt werden soll, trennen Sie das Netzkabel von der Steckdose. Es empfiehlt sich, eine Staubabdeckung über das Gerät zu legen, wenn es nicht benutzt wird.

<span id="page-6-0"></span>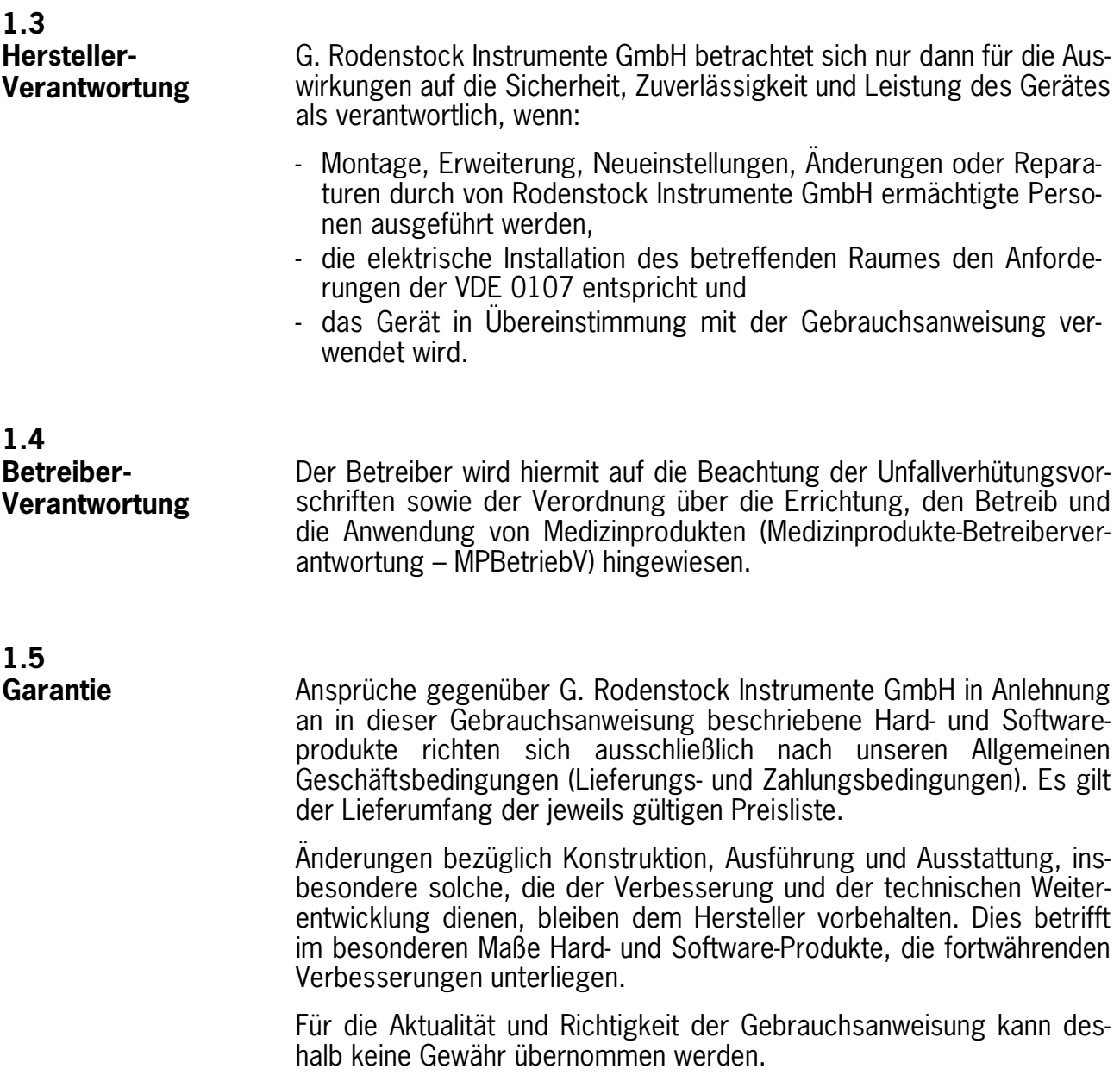

# <span id="page-7-0"></span>**1.6 Installation**

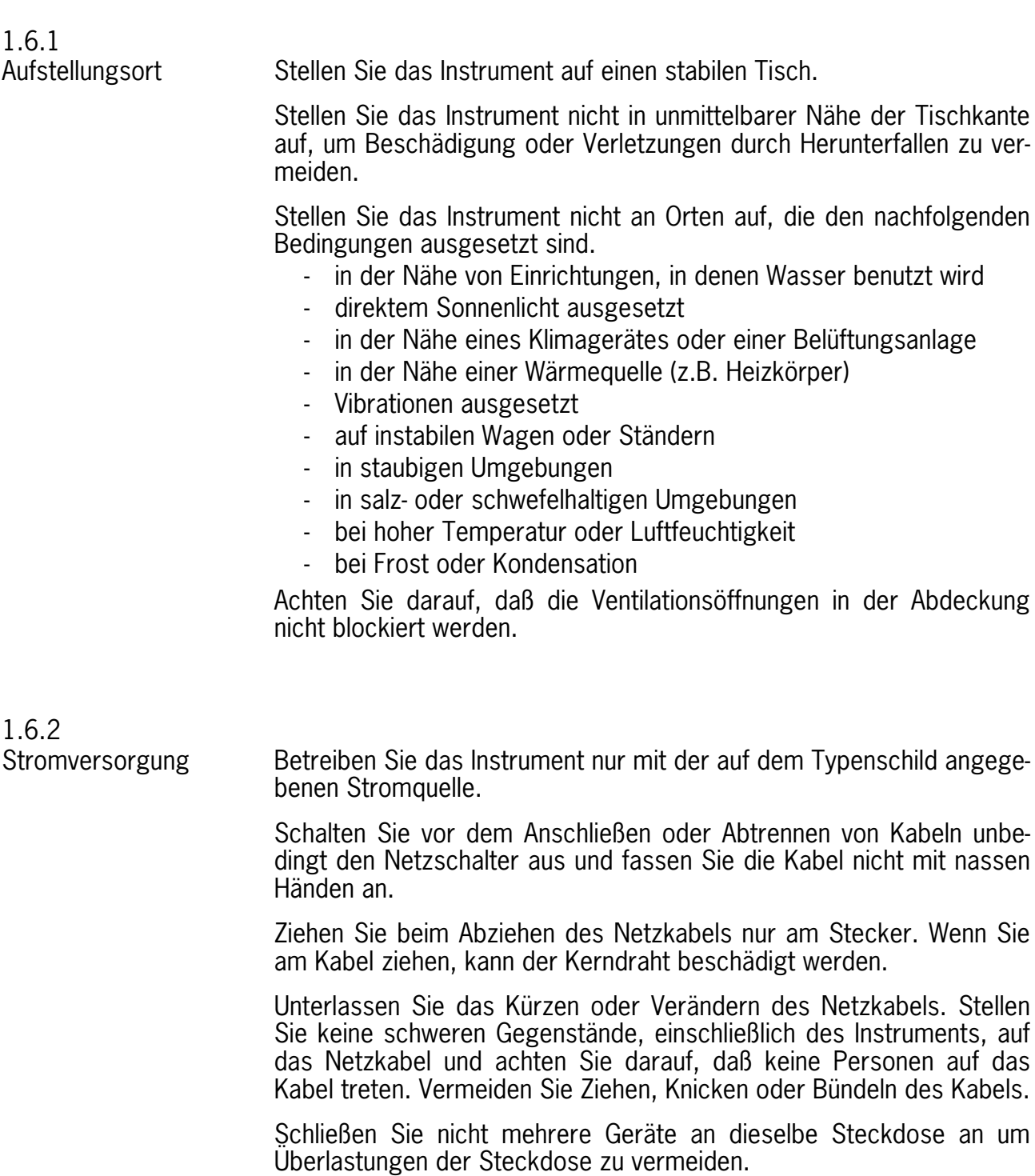

<span id="page-8-0"></span>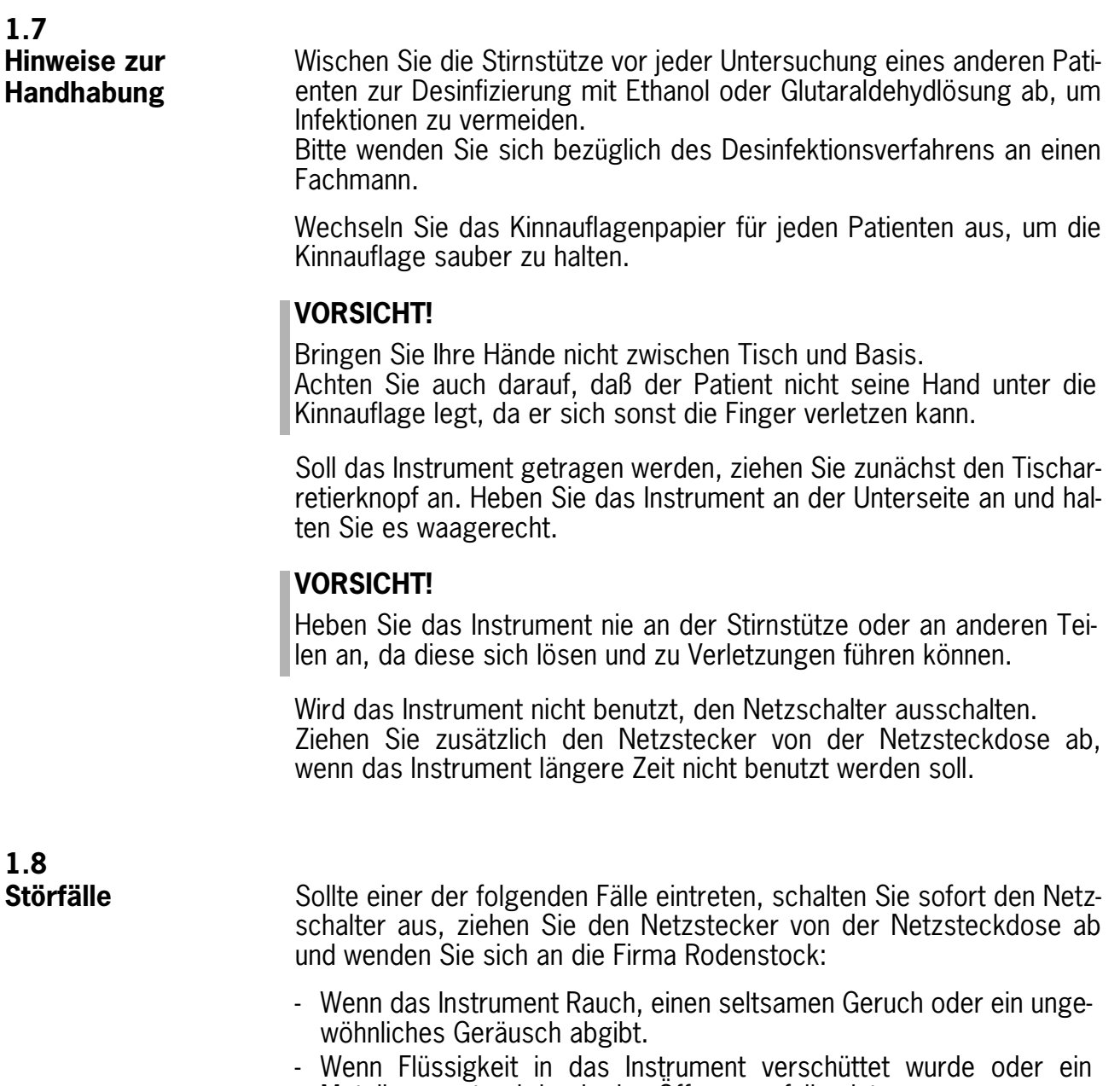

Metallgegenstand durch eine Öffnung gefallen ist. - Wenn das Produkt fallengelassen wurde und beschädigt ist.

# <span id="page-10-0"></span>**(1) Breiter Dioptrie-Meßbereich (-30D bis +22D)**

Da der Refraktometrie-Meßbereich gegenüber dem Vorgängermodell beträchtlich vergrößert wurde, können die Augen eines noch größeren Patientenkreises untersucht werden.

### **(2) Pupillenabstand**

Bei einer Messung der Refraktion beider Augen wird auch der Pupillenabstand gemessen und angezeigt.

#### **(3) Retroillumination**

Im Retroilluminationsmodus kann der Zustand eines Katarakts oder von Kratzern auf Kontaktlinsen untersucht werden.

#### **(4) Leicht wählbarer Scheitelabstand**

Durch einfachen Tastendruck kann der Scheitelabstand gewählt und das entsprechende Ergebnis für Brillen oder Kontaktlinsen angezeigt werden.

# **(5) Brillensymbol ( )**

Durch Drücken der Taste OVER REF (Überrefraktion) kann dem Ergebnis der Refraktionsmessung, falls dabei eine Brille oder Kontaktlinsen getragen wurden, ein Brillensymbol hinzugefügt werden. Dadurch können Sie mit einem Blick feststellen, welche Patienten eine Brille oder Kontaktlinsen tragen.

# **(6) Einstellungen mittels Handrad**

Das Handrad erleichtert verschiedene Einstellungen.

#### **(7) Ausdruck mit externem Drucker**

Durch Anschluß eines externen Druckers können Meßergebnisse und Augenbilder auf einem Blatt Papier ausgedruckt werden. Bei Anschluß eines BJ-Farbdruckers wird das Ergebnis sogar in Farbe ausgedruckt.

# **(8) Übertragung der Meßdaten**

Die Meßdaten können an verschiedene externe Geräte, wie z.B. Plotter, Autophoropter, Personal Computer usw. übertragen werden.

<span id="page-11-0"></span>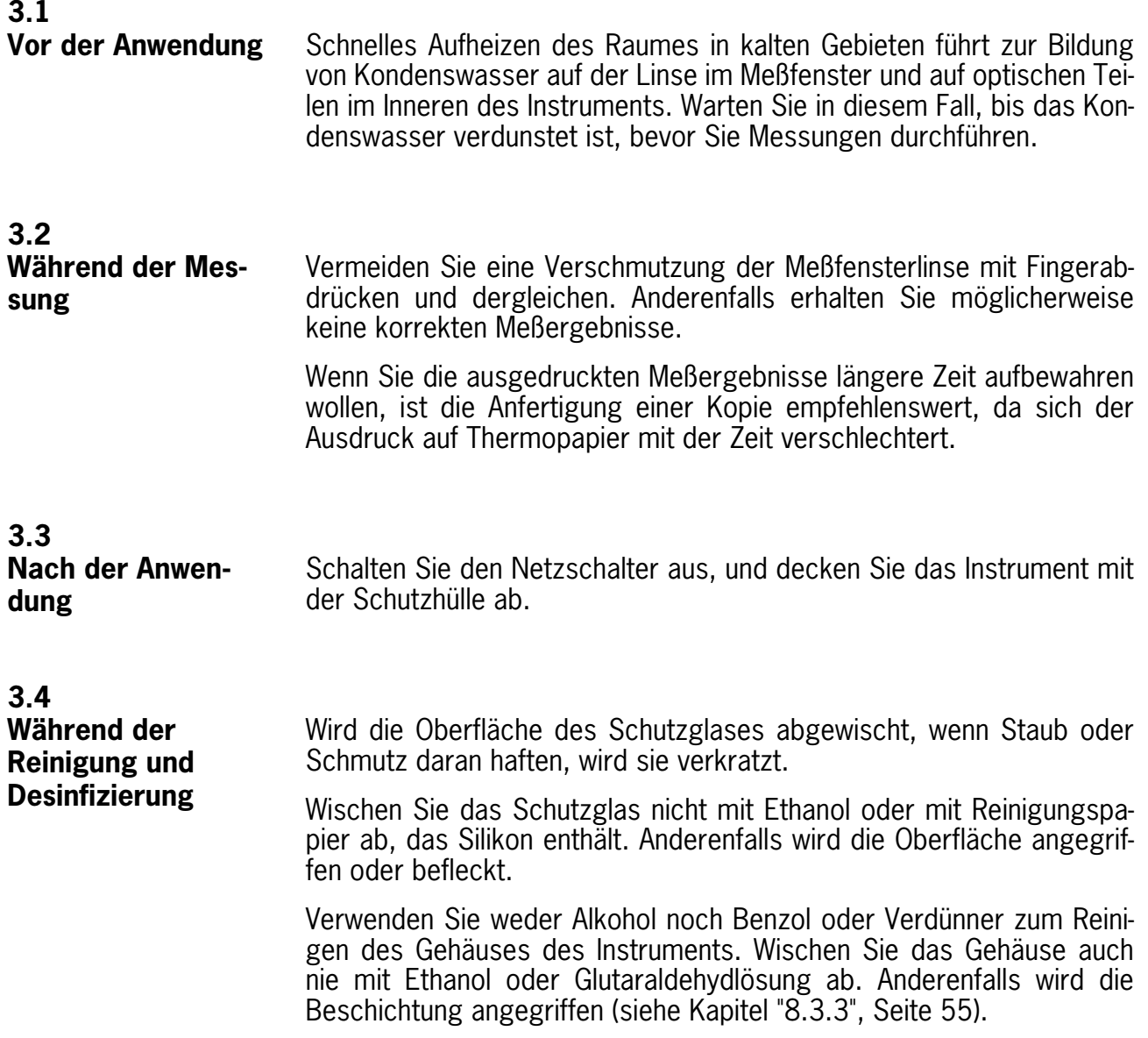

<span id="page-12-0"></span>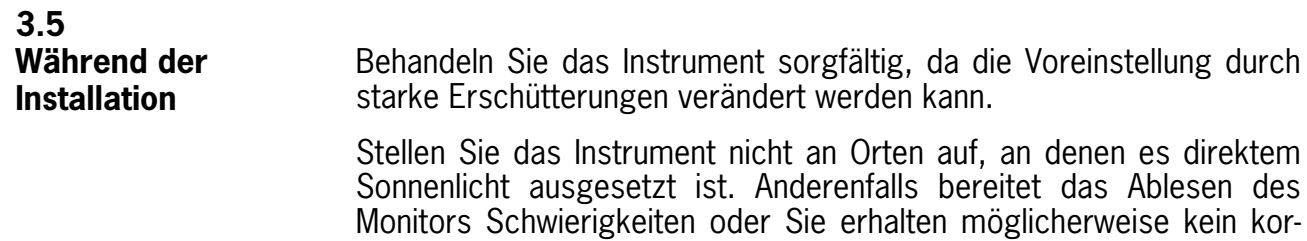

rektes Meßergebnis.

Blasen Sie eventuell in den Kabelsteckern befindlichen Staub aus, bevor Sie die Stecker anschließen. Anderenfalls kann es zu Kontaktfehlern kommen.

Wenn das Instrument transportiert werden soll, muß es vor Vibrationen und Erschütterungen geschützt werden.

Lassen Sie sich bezüglich der Verpackungsmethode von der Firma Rodenstock beraten.

# <span id="page-13-0"></span>**4 Funktionsbeschreibung**

#### **4.1 Hauptgerät**

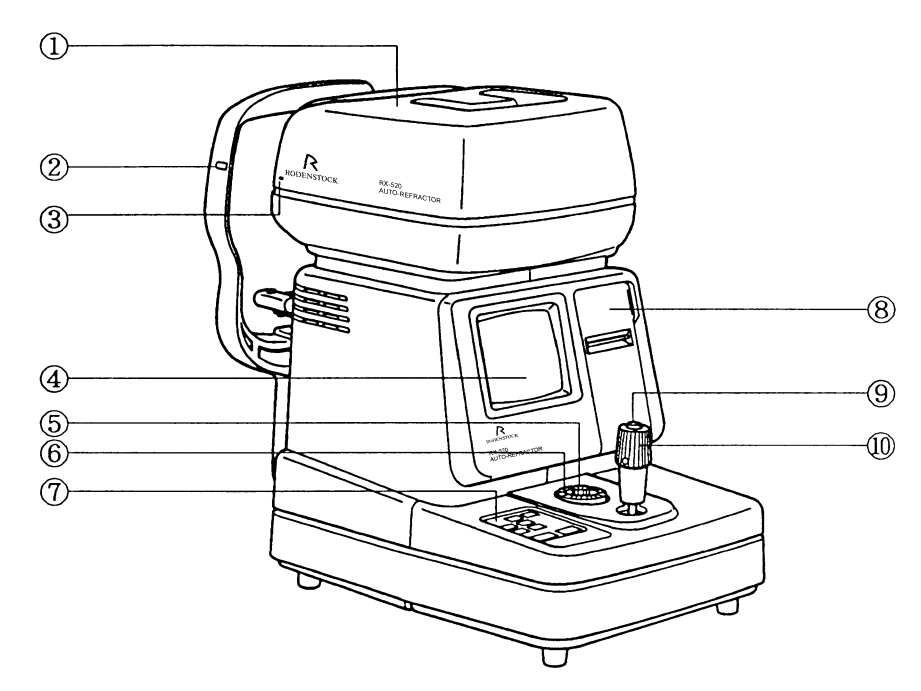

1. Meßkopf

Diese Einheit führt die Messungen durch.

- 2. Höheneinstellmarke (an Stirnstütze) Die Augenhöhe des Patienten wird durch Verstellen der Kinnauflage auf diese Marke ausgerichtet.
- 3. Höheneinstellmarke (an Meßkopf) Für die Einstellung der Meßkopfhöhe auf das Auge des Patienten.
- 4. Monitor Auf diesem Bildschirm erscheinen die Anzeigen der Messungen und des Einstellmodus.
- 5. Tischarretierknopf Zur vorübergehenden Arretierung des Tisches (Gleitschlitten).
- 6. Handrad Durch Drehen dieses Handrads können die Einstellungen im Einstellmodus verändert werden.
- 7. Bedienfeld [siehe Kapitel "4.2", Seite 16](#page-15-0)
- 8. Drucker Druckt die Meßergebnisse aus.
- 9. Meßtaste Diese Taste drücken, um eine Messung auszuführen.
- 10. Steuerhebel Dieser Hebel wird für die Ausrichtung und Fokussierung verwendet.

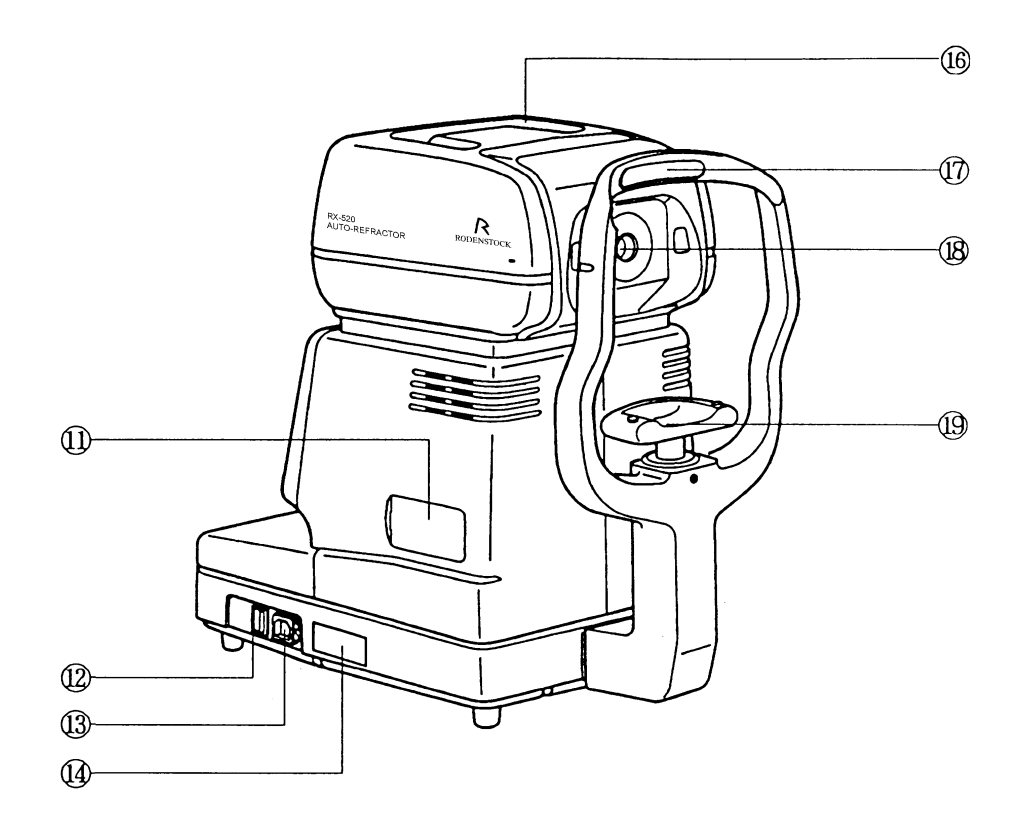

- 11. Anschlüsse und Monitor-Bildqualitätsregler [siehe Kapitel "4.3", Seite 17](#page-16-0)
- 12. Netzschalter Zum Ein- und Ausschalten der Stromzufuhr.
- 13. Netzanschluß Zum Anschluß des Netzkabels.
- 14. Typenschild

Auf diesem Schild sind Produktbezeichnung, Nennspannung, Seriennummer usw. angegeben.

15. Brillenablage

Hier kann die Brille des Patienten abgelegt werden.

#### **Anmerkung:**

Die Brille muß verkehrt herum in die Ablage gelegt werden. Außerdem sollte der Tisch behutsam bewegt werden, wenn sich eine Brille in der Ablage befindet. Anderenfalls kann die Brille herausfallen und zerbrechen.

16. Stirnstütze

Zur Messung lehnt der Patient die Stirn an diese Stütze.

17. Meßfenster

In dieses Fenster blickt der Patient zur Messung.

18. Kinnauflage

Zur Messung legt der Patient das Kinn auf diese Auflage.

# <span id="page-15-0"></span>**4.2 Bedienfeld**

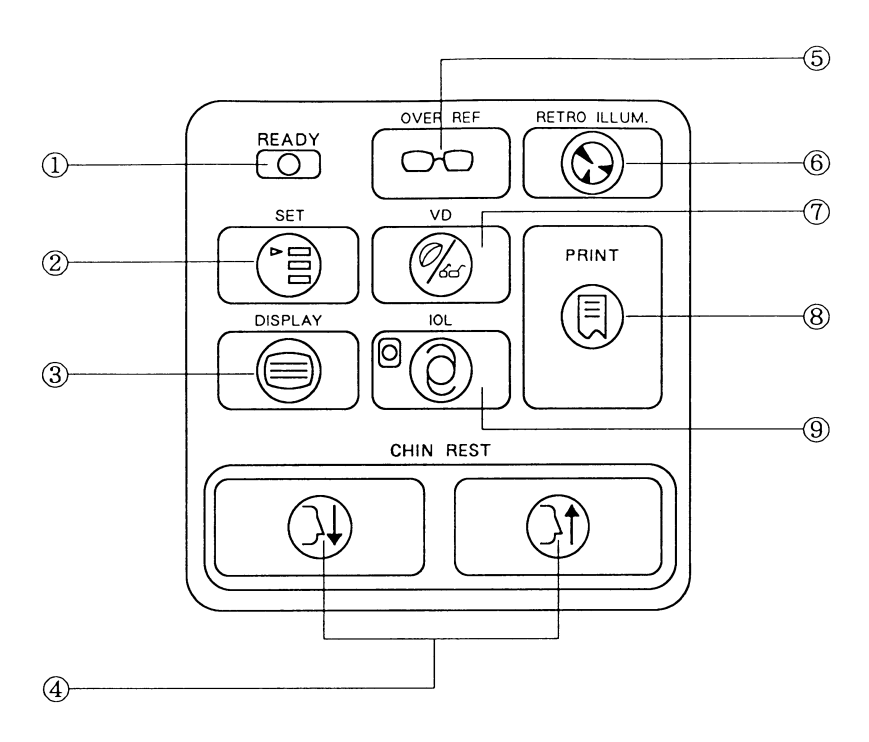

- 1. Bereitschaftslampe (READY) Diese Lampe leuchtet, wenn das Instrument meßbereit ist, und blinkt während der Start-Kontrollroutinen und bei aktivierter Energiesparschaltung.
- 2. Einstellmodustaste (SET) Zum Aktivieren des Einstellmodus.
- 3. Anzeigemodustaste (DISPLAY) Zum Aktivieren des Anzeigemodus.
- 4. Kinnauflagetasten (CHIN REST) Diese Tasten dienen zum Absenken/Anheben der Kinnauflage. Durch Drücken der Taste ↑ wird die Kinnauflage angehoben, und durch Drücken der Taste ↓ abgesenkt.
- 5. Überrefraktionstaste (OVER REF) Diese Taste drücken, um eine Augenmessung mit aufgesetzter Brille oder eingesetzten Kontaktlinsen durchzuführen. Auf dem Monitor erscheint dann ein Brillensymbol, das auch mit dem Meßergebnis ausgedruckt wird.
- 6. Retroilluminationstaste (RETRO ILLUM.) Mit dieser Taste wird der Retroilluminationsmodus aktiviert.
- 7. Scheitelabstand-Umschalttaste (VD) Mit dieser Taste den Scheitelabstand zwischen 12,0 oder 13,5mm (für Brillen) und 0mm (für Kontaktlinsen) umschalten.
- 8. Drucktaste (PRINT) Mit dieser Taste die Meßdaten ausdrucken oder übertragen.
- 9. Intraokularlinsentaste (IOL) Diese Taste drücken, wenn das Auge des Patienten wegen eines Katarakts oder Vorhandenseins einer Intraokularlinse (lOL) schwer zu messen ist.

<span id="page-16-0"></span>**4.3 Anschlüsse und Monitor-Bildqualitätsregler**

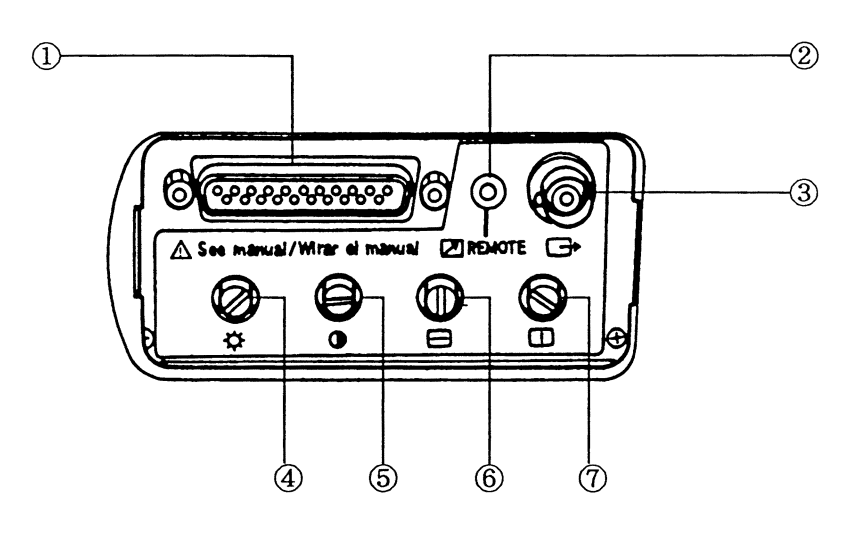

- 1. Schnittstellenanschluß Dieser RS232C/CENTRO-Anschluß dient zum Anschließen externer Geräte (z.B. Drucker, Plotter, Autophoropter oder Personal Computer).
- 2. Fernsteuerungsbuchse (REMOTE) An dieser Buchse kann ein Videodrucker angeschlossen werden. Wenn diese Buchse mit der REMOTE-Buchse eines Videodruckers verbunden wird, können durch Retroillumination erhaltene Bilder durch Drücken der Meßtaste des RX-520 ausgedruckt werden.
- 3. Videobuchse An dieser Buchse kann ein Videodrucker oder ein externer Monitor angeschlossen werden.

# **Monitor-Bildqualitätsregler:**

- 4.  $\div \sim$  Regler Zum Einstellen der Monitor-Helligkeit.
- 5.  $\bigcap$  Regler Zum Einstellen des Monitor-Kontrasts.
- 6.  $\leftarrow$  Regler Zum Einstellen des horizontalen Bildfangs.
- 7.  $\left[\uparrow\right]$  Regler
	- Zum Einstellen des vertikalen Bildfangs.

# <span id="page-17-0"></span>**WARNUNG!**

Sollte einer der folgenden Fälle eintreten, schalten Sie sofort den Netzschalter aus, ziehen Sie den Netzstecker aus der Netzsteckdose und wenden Sie sich an die Firma Rodenstock:

- wenn das Instrument Rauch, einen seltsamen Geruch oder ein ungewöhnliches Geräusch abgibt.
- wenn Flüssigkeit in das Instrument verschüttet wurde oder ein Metallgegenstand durch eine Öffnung gefallen ist.
- wenn das Produkt fallengelassen oder das Gehäuse beschädigt wurde.

#### **Anmerkung:**

Wenn ein Betriebsvorgang bei eingeschalteter Stromversorgung länger als 5 Minuten unterbrochen ist, wird die Energiesparschaltung des RX-520 aktiviert. Die Hintergrundbeleuchtung des Monitors, die Lampe usw. werden ausgeschaltet, um unnötigen Betrieb von LEDs und anderen Teilen, die sich mit der Zeit abnutzen, zu vermeiden. Während das Energiesparsystem aktiv ist, blinkt die Lampe READY. Drücken Sie die Meßtaste, um die normale Funktion wiederherzustellen [\(siehe Kapitel "5.5", Seite 30](#page-29-0)).

# **5.1 Normale Messung (am bloßen Auge)**

5.1.1

#### Vorbereitung **(1) Einschalten der Stromzufuhr**

- Die Start-Kontrollroutine des Instruments beginnt.
- Nach Abschluß der Prüfungen erscheint die Anzeige wie rechts abgebildet.

#### **Anmerkung:**

Falls eine anormale Anzeige auf dem Monitor erscheint, schalten Sie die Stromzufuhr aus und nach ca. 10 Sekunden wieder

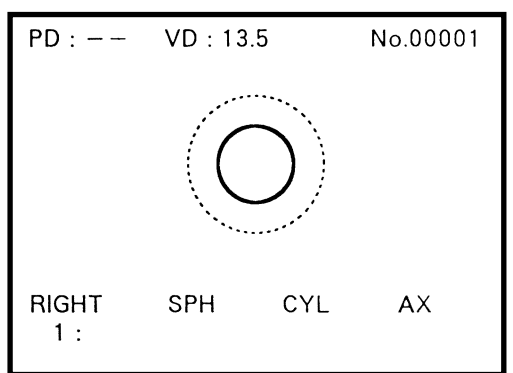

ein. Im Falle einer Fehlermeldung im [Kapitel 8.2.2](#page-49-0) nachschlagen.

# **(2) Freigabe der Tischarretierung**

Drehen Sie den Tischarretierknopf bis zum Anschlag entgegen dem Uhrzeigersinn, um die Tischarretierung freizugeben.

# <span id="page-18-0"></span>**(3) Wahl des Scheitelabstands**

Wählen Sie den Scheitelabstand je nachdem, ob eine Brille oder Kontaktlinsen verschrieben werden sollen.

Mit jedem Drücken der Taste VD ändert sich der Scheitelabstand (12,0 oder 13,5, je nach dem im Einstellmodus eingegebenen Wert  $\rightarrow$  0,0  $\rightarrow$  12,0/13,5  $\rightarrow$ 0,0...), und das Ergebnis ändert sich dementsprechend.

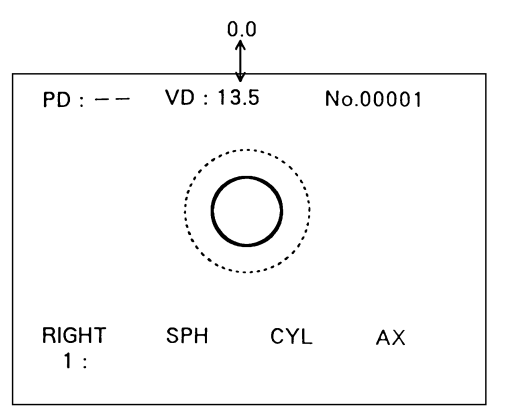

5.1.2 Ausrichtung und Fokussierung

#### **(1) Einstellen der Augenhöhe**

#### **VORSICHT!**

- Achten Sie darauf, daß der Patient keine Hand unter die Kinnauflage legt. Anderenfalls können die Finger verletzt werden.
- Wischen Sie die Stirnstütze vor jeder Untersuchung eines anderen Patienten zur Desinfizierung mit Ethanol oder Glutaraldehydlösung ab, um Infektionen zu vermeiden.
	- Bitte wenden Sie sich bezüglich des Desinfektionsverfahrens an einen Fachmann.

Wenn Sie ein anderes als die oben angegebenen Desinfektionsmittel verwenden oder mit Ethanol mischen, wenden Sie sich ebenfalls an einen Spezialisten, da diese Mittel die Stirnstütze angreifen können.

- Wechseln Sie das Kinnauflagenpapier für jeden Patienten aus, um die Kinnauflage sauber zu halten.
- Bitten Sie den Patienten, Kinn und Stirn auf Kinnauflage und Stirnstütze zu legen.
- Stellen Sie die Höhe der Kinnauflage durch Drücken der Tasten CHIN REST so ein, daß das Auge des Patienten auf die Höheneinstellmarke an der Stirnstütze ausgerichtet ist.

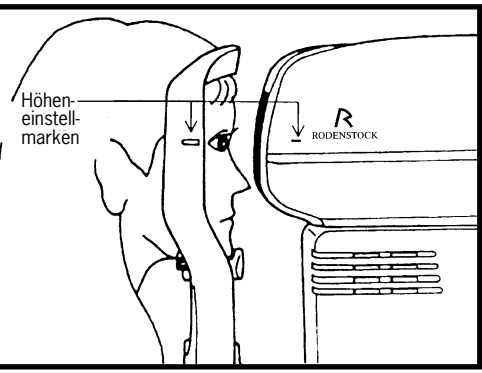

• Stellen Sie die Höhe des Meßkopfes durch Drehen des Steuerhebels so ein, daß die Höheneinstellmarke am Meßkopf auf das Auge des Patienten ausgerichtet ist.

# **(2) Ausrichtung**

# **VORSICHT!**

Legen Sie Ihre Hände oder Finger nicht zwischen Tisch und Basis. Achten Sie auch darauf, daß der Patient nicht seine Hand dorthin legt, weil er sich sonst die Finger verletzen kann.

- Bewegen Sie den Steuerhebel nach links, bis das rechte Auge des Patienten auf dem Monitor sichtbar ist.
- Bitten Sie den Patienten, das Segelboot (Augenfixierungsmarke) in der Mitte der Landschaftsszene anzuvisieren.
- Während Sie den Monitor betrachten
	- neigen Sie den Steuerhebel nach rechts oder links, und
	- drehen Sie den Steuerhebel, bis die Pupille konzentrisch mit dem inneren Ausrichtring ist. Falls die Pupille weit geöffnet ist, verwenden Sie den äußeren Ausrichtring für die Einstellung.

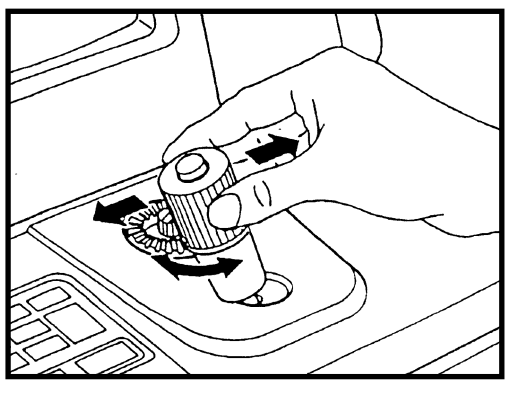

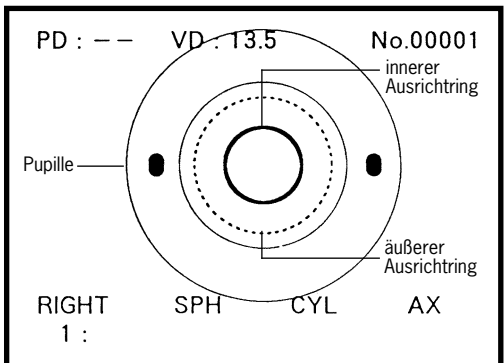

# **Anmerkung:**

Falls das Bild undeutlich ist, öffnen Sie die Abdeckung an der Seite des Instruments, indem Sie die Arretierung am linken Ende der Abdeckung nach rechts schieben und die Abdeckung auf sich zu ziehen. Stellen Sie dann Helligkeit oder Kontrast mit Hilfe der entsprechenden Regler ein [\(siehe Kapitel "4.3",](#page-16-0)  [Seite 17](#page-16-0)).

Falls die Ausrichtringe und die Pupille nicht konzentrisch sind, kann es zu einem durch Aberration bedingten Meßfehler kommen. Achten Sie daher auf eine korrekte konzentrische Ausrichtung.

# **(3) Fokussierung auf der Regenbogenhaut**

Fokussieren Sie auf die Regenbogenhaut, indem Sie den Steuerhebel nach vorn und hinten neigen.

#### <span id="page-20-0"></span>Messung **(1) Ausführen der Messung**

• Nachdem Sie sich vergewissert haben, daß sich das Auge des Patienten nicht bewegt hat, drücken Sie die Meßtaste.

Das Ergebnis wird auf dem Monitor angezeigt.

#### **Anmerkung:**

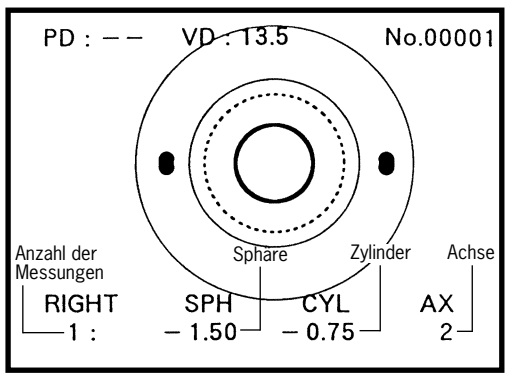

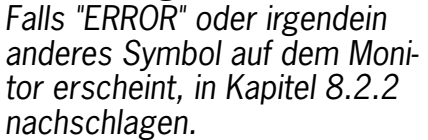

• Wiederholen Sie die Messung so oft wie erforderlich.

Maximal drei Meßergebnisse werden auf dem Monitor angezeigt.

Wenn mehr als drei Messungen durchgeführt werden, wird der Mittelwert berechnet und in eckigen Klammem [ ] angezeigt.

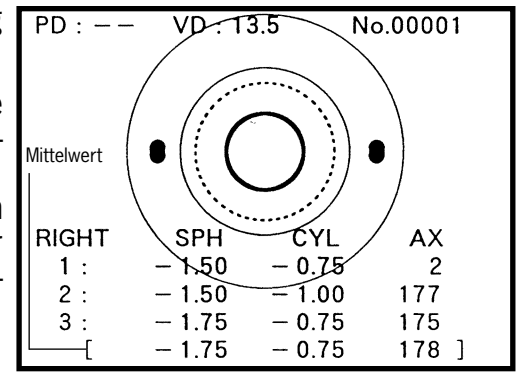

Mittelwert:

Der durch statistische Verarbeitung der Daten erhaltene optimale Wert, wenn mehr als drei zuverlässige Messungen durchgeführt wurden. Selbst bei einer niedrigen Zuverlässigkeit aller Messungen wird der Mittelwert mit einer geringeren Streubreite berechnet, wenn mehr als fünf Messungen durchgeführt wurden.

Die Messung wird kontinuierlich ausgeführt, solange die Meßtaste gedrückt gehalten wird. Während der Durchführung der Messung wird der Mittelwert nicht angezeigt.

#### **(2) Messung des anderen Auges**

• Schieben Sie den Tisch nach rechts, um das linke Auge zu messen.

Nach beendeter Messung beider Augen wird der Pupillenabstand (PD) angezeigt.

Wenn der Tisch wieder zum rechten Auge verschoben wird, ohne die Taste PRINT zu drücken, wird das letzte Meßergebnis und der Mittelwert für das rechte Auge angezeigt. Wird die Meßtaste gedrückt, wird der neue Wert hinzugefügt.

#### <span id="page-21-0"></span>Drucken **Drucken des Meßergebnisses**

- Drücken Sie die Taste PRINT.
- Heben Sie das Druckpapier an einer Seite an und reißen Sie es mit einem Ruck ab.

Ist PRINT:ON im Einstellmodus eingestellt, werden die ausgewählten Daten im gewählten Format ausgedruckt [\(siehe Kapitel "6.2",](#page-31-0) [Seite 32](#page-31-0)). Wird jedoch die Taste PRINT länger als 2 Sekunden gedrückt, werden die im Speicher enthaltenen Meßergebnisse und der Mittelwert ausgedruckt, ohne Rücksicht darauf, ob STD oder AUTO gewählt wurde.

Ist TRANS:ON eingestellt, werden die Meßdaten an ein externes Gerät übertragen [\(siehe Kapitel "6.2", Seite 32](#page-31-0)).

Ist COUNT:ON eingestellt, wird die lfd. Nummer der Messung nach Drücken der Taste PRINT erhöht, und die vorherigen Daten im Speicher werden gelöscht.

#### **Ausdruckbeispiel:**

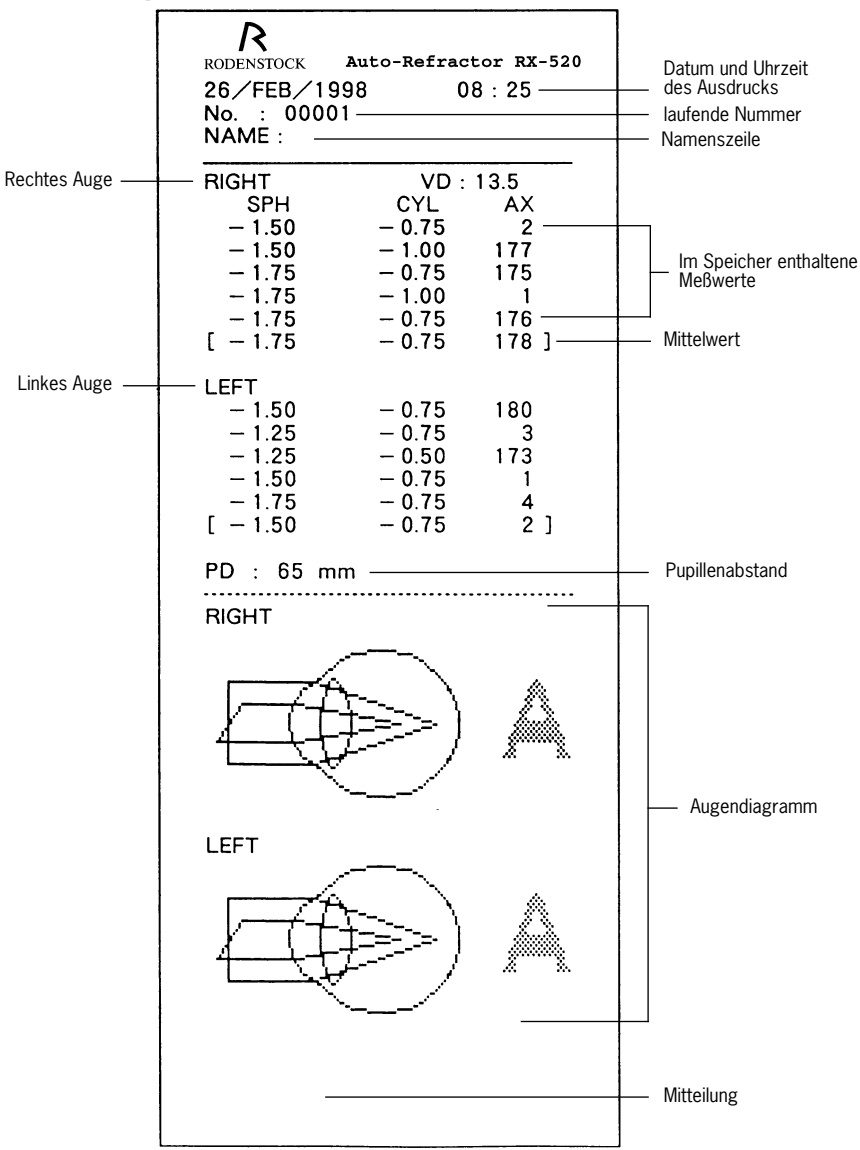

# <span id="page-22-0"></span>**5.2 Sonstige Messungen**

#### **Überrefraktion**

Das Lichtbrechungsvermögen kann selbst durch Brillen oder Kontaktlinsen hindurch gemessen werden. Wird die Taste OVER REF gedrückt, erscheint ein Brillensymbol auf dem Monitor, das auch mit den Meßergebnissen ausgedruckt wird.

Dadurch können Sie mit einem Blick feststellen, welcher Patient eine Brille oder Kontaktlinsen getragen hat.

Bei Betätigung der Taste OVER REF wird jedoch der Pupillenabstand selbst nach Messung beider Augen nicht angezeigt, da kein genauer Meßwert erzielt werden kann.

#### **Anmerkung:**

In einem solchen Fall können aufgrund von Außermittigkeit oder Aberration der Brillengläser oder Kontaktlinsen geringe Fehler bei den Meßwerten auftreten.

Bestimmte Brillentypen können eine Messung des Lichtbrechungsvermögens unmöglich machen.

Das nach der Messung durch Kontaktlinsen ausgedruckte Augendiagramm stimmt mit dem Augendiagramm für Brillen überein.

Wenn Sie Messungen am bloßen Auge durchführen, denken Sie daran, die Taste OVER REF auszuschalten, so daß das Brillensymbol vom Monitor verschwindet.

#### **Messung am Auge mit lOL-Implantat**

Wenn sich das Auge eines Patienten mit Intraokularlinse (lOL) aufgrund einer Deformation der Horn- oder Regenbogenhaut nur schwer messen läßt, führen Sie die Messung nach Drücken der Taste lOL durch.

5.2.1

Vorbereitung • Die gleichen Schritte der normalen Messung wie in [Kapitel 5.1.1](#page-17-0) ["Vorbereitung", Seite 18](#page-17-0) beschrieben durchführen.

### **Für Überrefraktion**

• Drücken Sie die Taste OVER REF. Ein Brillensymbol erscheint auf dem Monitor.

#### **Für Messung am Auge mit lOL-Implantat**

• Drücken Sie die Taste lOL. Die Lampe der Taste leuchtet bei Betätigung der Taste auf.

# <span id="page-23-0"></span>5.2.2 Ausrichtung und Fokussierung

• Führen Sie die gleichen Schritte wie in [Kapitel 5.1.2](#page-18-0) ["Ausrichtung](#page-18-0) [und Fokussierung", Seite 19](#page-18-0) der normalen Messung durch.

# **Für Überrefraktion**

Eine genaue Messung ist u.U. nicht möglich, wenn das Meßlicht von der Oberfläche der Brillengläser reflektiert wird.

In diesem Fall ist es empfehlenswert, die Brille leicht nach unten zu neigen, um den Einfluß der Reflexion auszuschalten.

# 5.2.3

Messung • Führen Sie die gleichen Schritte wie in [Kapitel 5.1.3](#page-20-0) ["Messung",](#page-20-0) [Seite 21](#page-20-0) der normalen Messung durch.

Maximal drei Meßergebnisse werden auf dem Monitor angezeigt.

# **Für Überrefraktion**

Trägt der Patient harte Kontaktlinsen, bitten Sie ihn, einige Male einen Lidschlag durchzuführen, und betätigen Sie die Meßtaste, bevor die Linse sich wieder im Zentrum der Pupille befindet.

# **Für Messung am Auge mit lOL-Implantat**

Das Symbol **T** wird neben AX angezeigt.

#### **Anmerkung:**

Die vorherigen Daten werden bei der ersten Messung nach Betätigung der Taste lOL gelöscht.

Wenn die Pupille stark deformiert ist, wird nur der SPH-Wert angezeigt, und das Symbol # erscheint vor SPH [\(siehe Kapitel "8.2.2", Seite 50\)](#page-49-0).

Eine Beeinträchtigung des Meßwerts kann durch Außermittigkeit oder Neigung der Linse bzw. durch eine Deformierung der Horn- oder Regenbogenhaut nach einem chirurgischen Eingriff verursacht werden.

5.2.4

Drucken • Führen Sie die gleichen Schritte wie in [Kapitel 5.1.4](#page-21-0) ["Drucken",](#page-21-0) [Seite 22](#page-21-0) der normalen Messung durch.

# <span id="page-24-0"></span>**5.3**

**Retroillumination** Durch Einleiten eines Lichtstrahls in die Pupille kann der Zustand eines Katarakts oder Kratzer auf Kontaktlinsen auf dem Monitor betrachtet werden (**Retroillumination**).

Ferner kann durch Anschließen eines Videodruckers das durch Retroillumination gewonnene Bild ausgedruckt werden.

5.3.1 Vorbereitung, Ausrichtung und Fokussierung

• Führen Sie die gleichen Schritte wie im Kapitel "Normale Messung" beschrieben durch.

5.3.2 Retroilluminations-**Beobachtung** 

• Drücken Sie im Meßmodus die Taste RETRO ILLUM.

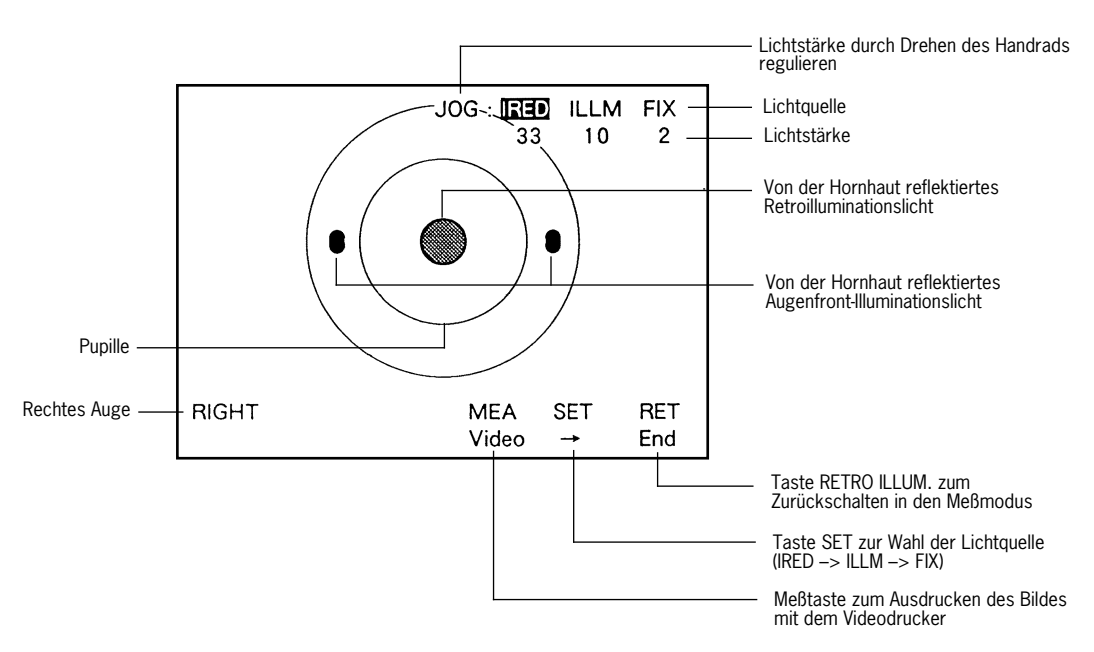

- Justieren Sie die Stärke der IRED-Lichtquelle so, daß das von der Hornhaut reflektierte Licht auf dem Monitor zu sehen ist.
	- Drücken Sie die Taste SET, bis "IRED" in invertierter Darstellung angezeigt wird.
	- Drehen Sie das Handrad, um die Lichtstärke einzustellen.
- Richten Sie das von der Hornhaut reflektierte Licht für Retroillumination mit Hilfe des Steuerhebels auf einen durchsichtigen Teil. Wenn das Licht vom Pupillenrand her in die Pupille geleitet wird, läßt sich das Bild leichter betrachten.
- <span id="page-25-0"></span>• Justieren Sie die Stärke jeder Lichtquelle, bis das Bild deutlich sichtbar ist.
	- IRED: Lichtquelle für Retroillumination (Einstellbereich: 0 100) Stellen Sie die Lichtstärke entsprechend der Transparenz des Auges des jeweiligen Patienten ein. Stellen Sie die Lichtstärke auf einen hohen Wert ein, falls der Patient einen Katarakt hat, weil in diesem Fall die Transparenz gering ist.
	- ILLM: Lichtquelle für Beleuchtung der Augenfront (Einstellbereich: 0 - 100) Stellen Sie die Lichtstärke entsprechend der Ansicht der Augenfront ein. Falls das von der Hornhaut reflektierte Licht die Beobachtung behindert, stellen Sie den Wert auf 0 ein.
	- FIX: Lichtquelle für Beleuchtung der internen Augenfixierungsmarke (Einstellbereich: 0 - 3) Wenn Sie die interne Augenfixierungsmarke ausschalten wollen, um eine größere Erweiterung der Pupille des Patienten zu erzielen, stellen Sie diesen Wert auf 0 ein.
	- Drücken Sie die Taste SET, und wählen Sie die Lichtquelle. Das Symbol für die gewählte Lichtquelle wird in invertierter Darstellung angezeigt.
	- Drehen Sie das Handrad, um die Lichtstärke einzustellen.

#### **Anmerkung:**

Wenn ein Vorgang etwa 30 Sekunden lang unterbrochen worden ist, erlischt IRED (Lichtquelle für Retroillumination) automatisch, und die Anzeige unter IRED wechselt auf "0FF", um eine unnötige Beanspruchung der LED zu vermeiden. Drücken Sie die Taste RETRO ILLUM., um die Retroillumination fortzusetzen.

5.3.3 Drucken mit Videodrucker

• Drücken Sie die Meßtaste, um das Bild mit dem Videodrucker auszudrucken.

Weitere Einzelheiten [siehe Kapitel "7.2", Seite 45](#page-44-0).

<span id="page-26-0"></span>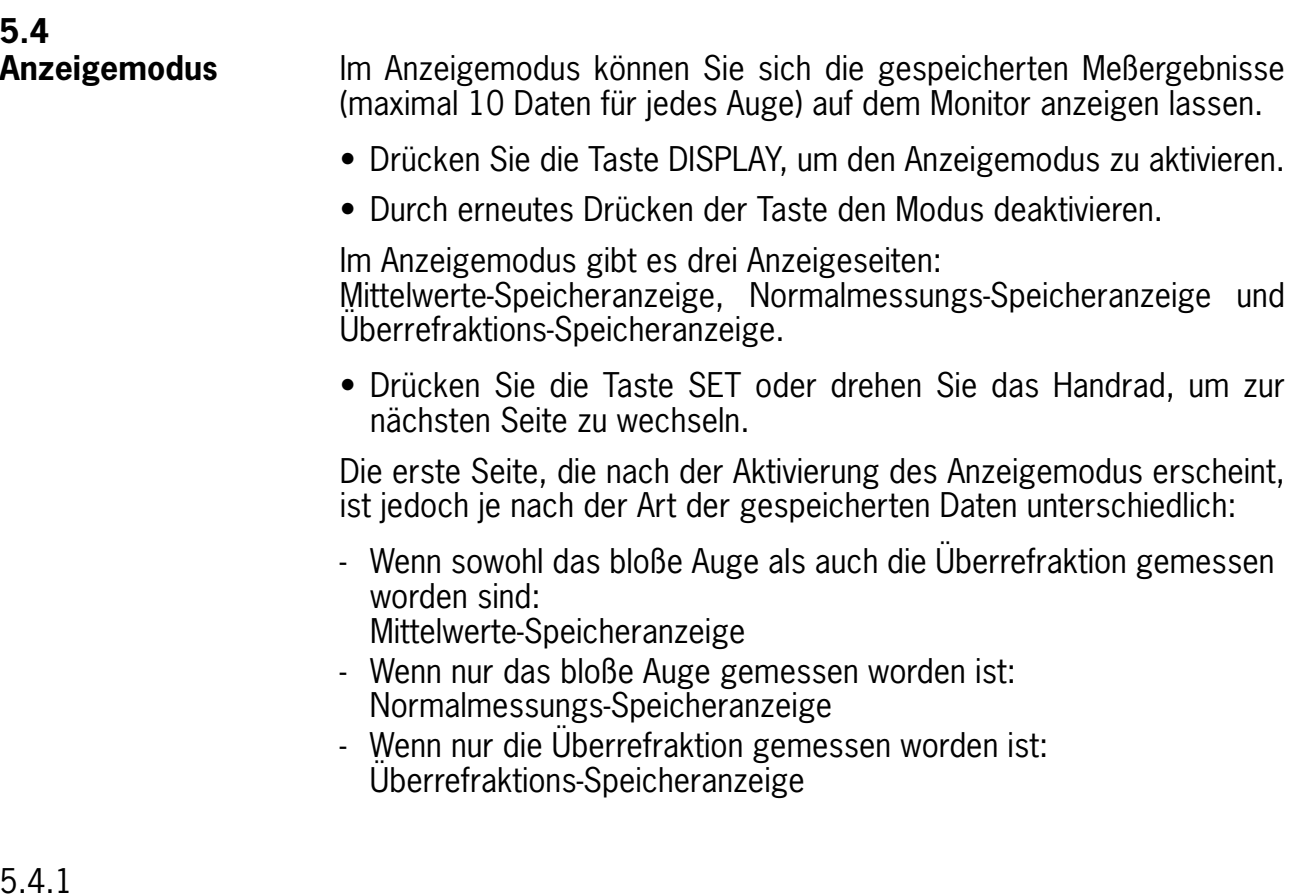

5.4.1 Bedienung in jeder Anzeige

#### **Ändern der Daten entsprechend dem VD-Wert**

• Drücken Sie die Taste VD. Die Daten ändern sich entsprechend.

#### **Ändern der Datenreihenfolge**

- Drücken Sie die Taste lOL. Die Reihenfolge der Daten kann so verändert werden, daß sie mit dem größten SPH-Wert mit Vorzeichen + (z.B. von der stärksten bis zur schwächsten Übersichtigkeit) beginnt und mit dem größten Wert mit Vorzeichen - endet (z.B. von der schwächsten bis zur stärksten Kurzsichtigkeit).
- Die Taste lOL erneut betätigen, um die ursprüngliche Reihenfolge wiederherzustellen.

#### **Anmerkung:**

Es gibt keine Funktion zum Ändern der Reihenfolge in der Mittelwerte-Speicheranzeige.

#### **Ausdrucken der angezeigten Daten**

• Drücken Sie die Taste PRINT.

# <span id="page-27-0"></span>**Löschen aller Daten**

#### **Anmerkung:**

Wenn Daten im Anzeigemodus gelöscht werden, werden sie auch im Meßmodus gelöscht. Es gibt keine Funktion zum Löschen von Daten auf der Mittelwerte-Speicheranzeige.

• Drücken Sie die Taste OVER REF. Die folgende Meldung erscheint im unteren Bereich des Monitors:

"Refraction Data Clear OK? [RET] : Clear [Other] : Cancel"

- Drücken Sie die Taste RETRO ILLUM., um die Daten zu löschen.
- Drücken Sie eine beliebige Taste außer RETRO ILLUM., um die Löschung zu annullieren.

#### 5.4.2 Mittelwerte-Speicheranzeige

Auf dieser Seite werden die Mittelwerte und die Pupillenabstandswerte angezeigt, die am bloßen Auge und durch Linsen gemessen wurden. Das folgende Anzeigebeispiel zeigt den Fall, bei dem sowohl eine normale Messung als auch eine Überrefraktion durchgeführt wurde.

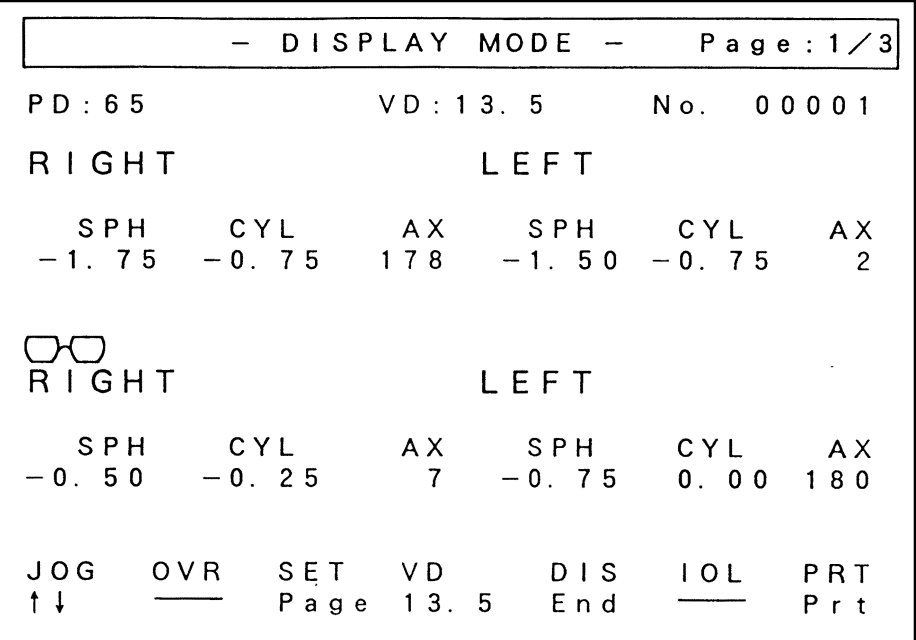

# <span id="page-28-0"></span>5.4.3 Normalmessungs-Speicheranzeige

Auf dieser Seite werden die jeweils letzten 10 Daten und ein Mittelwert für jedes Auge sowie der aus der Messung beider bloßer Augen resultierende Pupillenabstand angezeigt.

Die Zahlen am linken Rand der Anzeige sind die Speicherplatznummern. Je höher die Speicherplatznummer ist, desto neuer sind die Daten.

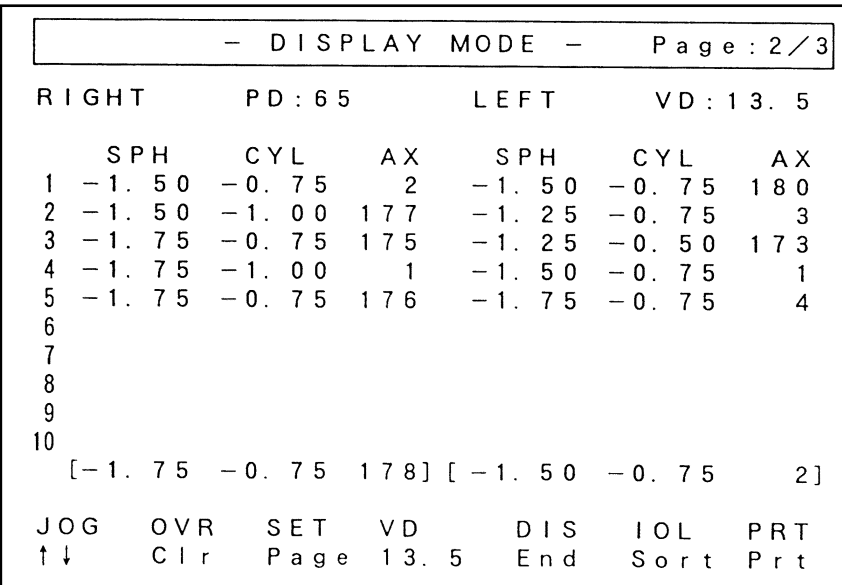

5.4.4 Überrefraktions-Speicheranzeige

Auf dieser Seite werden die jeweils letzten 10 Daten und ein Mittelwert aus den Überrefraktionen für jedes Auge angezeigt.

Die Zahlen am linken Rand der Anzeige sind die Speicherplatznummern. Je höher die Speicherplatznummer ist, desto neuer sind die Daten.

Das folgende Anzeigebeispiel zeigt den Fall, bei dem auch eine normale Messung durchgeführt wurde.

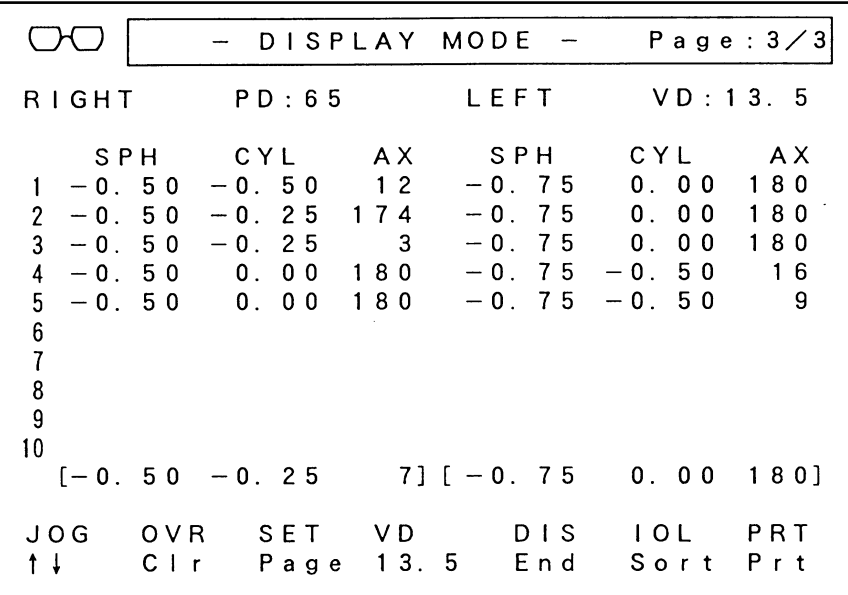

Gebrauchsanweisung RX-520 AUTO-REFRACTOR **- 29 -**

<span id="page-29-0"></span>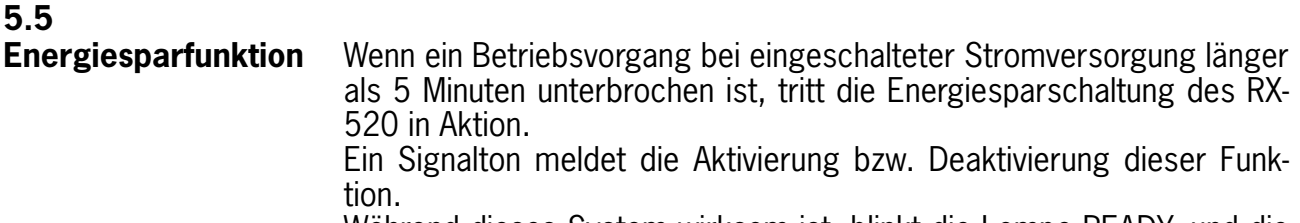

Während dieses System wirksam ist, blinkt die Lampe READY, und die Monitoranzeige erlischt.

• Drücken Sie die Meßtaste, um die Funktion wiederherzustellen.

<span id="page-30-0"></span>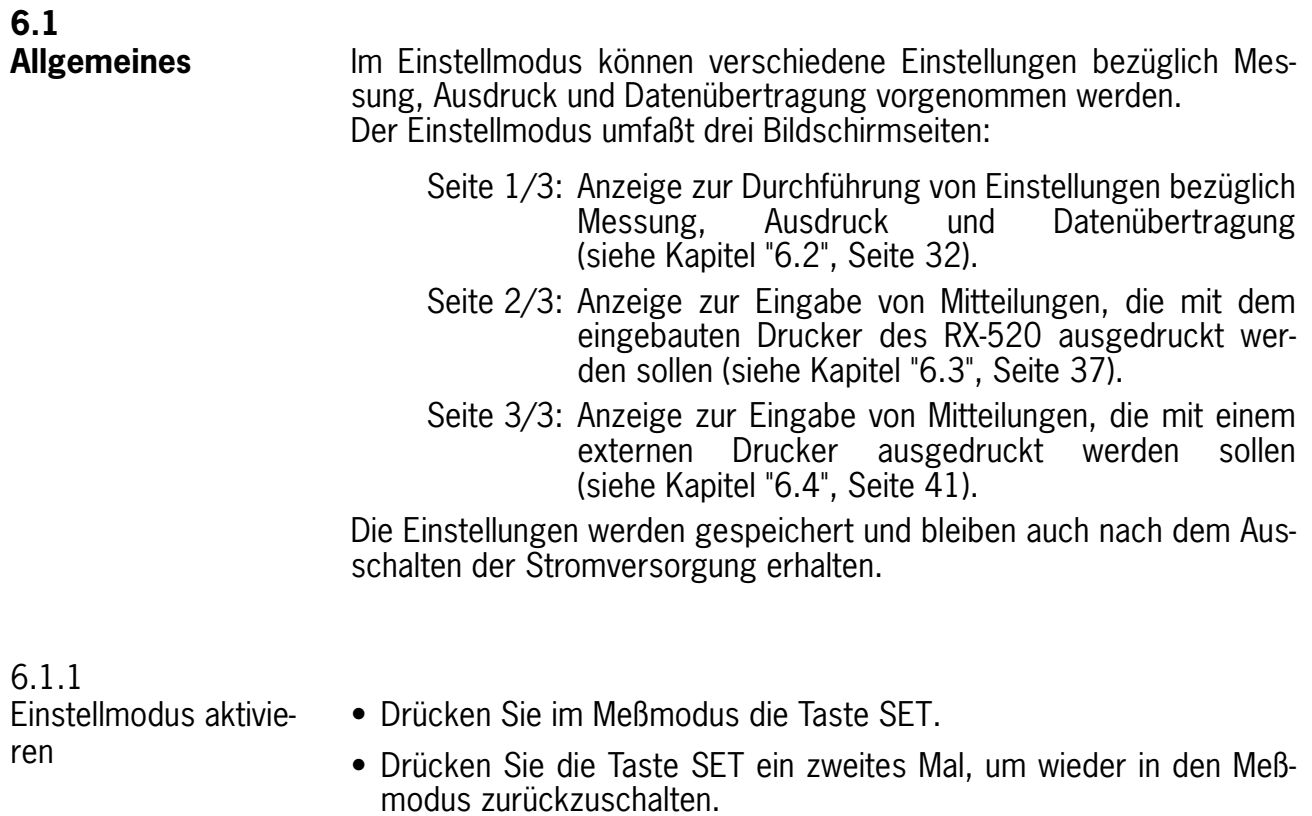

Durch Drücken der Taste VD kann zwischen den Seiten im Einstellmodus umgeschaltet werden.

<span id="page-31-0"></span>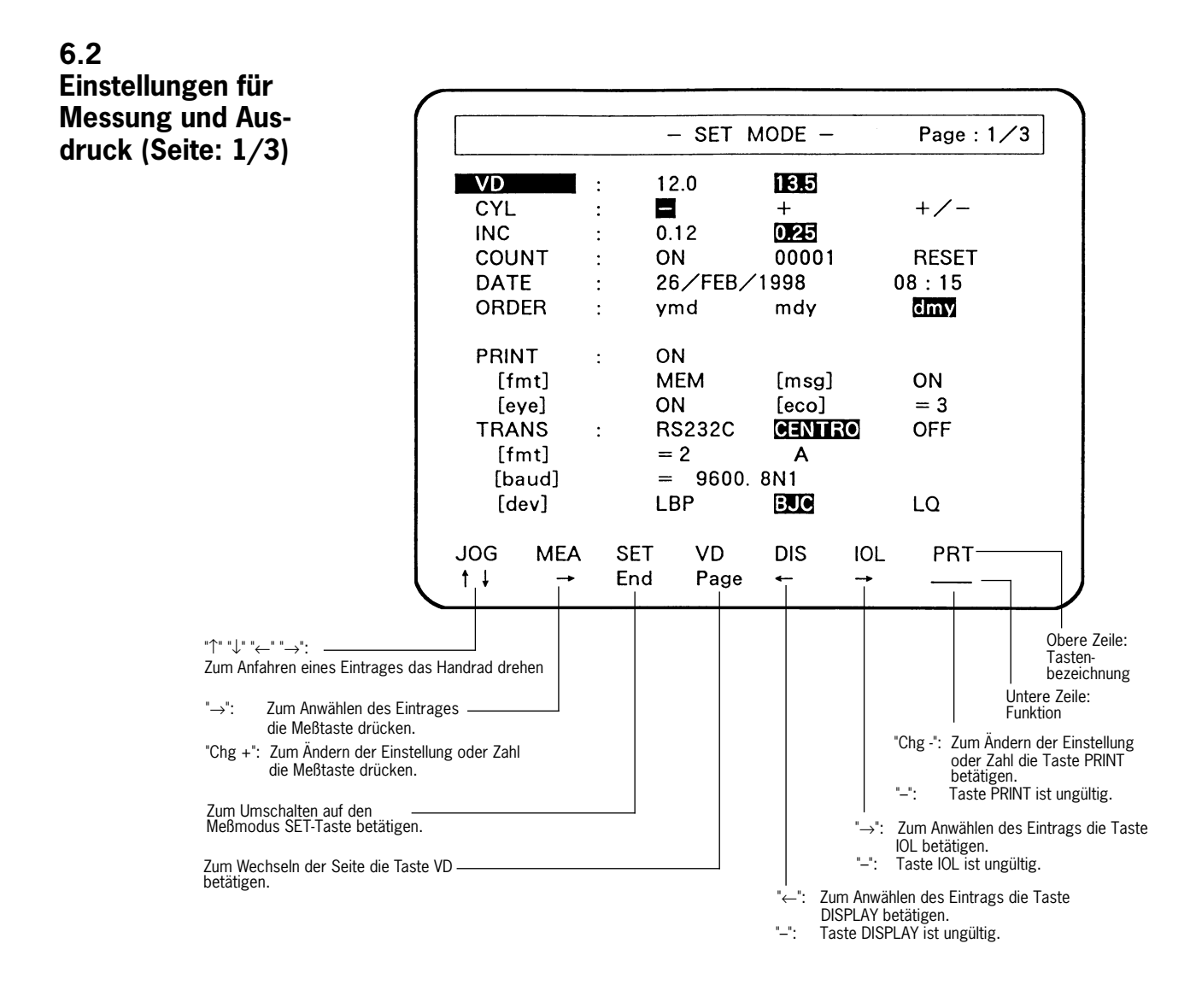

6.2.1 Anwahl des gewünschten Eintrags

• Drehen Sie das Handrad, um den Eintrag anzuwählen, dessen Inhalt geändert werden soll. Der angewählte Eintrag wird invertiert angezeigt.

<span id="page-32-0"></span>6.2.2 Änderung der Einstellungen

#### **VD: Scheitelabstand "12.0, 13.5"**

Mit jedem Drücken der Taste VD im Meßmodus erfolgt eine Umschaltung zwischen dem hier gewählten Scheitelabstand und 0,0mm auf der Anzeige, und das Ergebnis wird entsprechend umgewandelt.

Änderung der Einstellung:

• Drücken Sie entweder die Meßtaste, die Taste DISPLAY oder lOL. Die angewählte Zahl wird invertiert angezeigt.

#### **CYL: Zylinderform "–, +, +/-"**

Änderung der Einstellung:

• Drücken Sie entweder die Meßtaste, die Taste DISPLAY oder lOL. Die angewählte Form wird invertiert angezeigt.

# **INC:**

# **Abstufung von Sphäre und Zylinder "0.12, 0.25"**

Änderung der Einstellung:

• Drücken Sie entweder die Meßtaste, die Taste DISPLAY oder lOL. Die angewählte Zahl wird invertiert angezeigt.

#### **COUNT:**

#### **Damit bestimmen Sie den Wert der laufenden Nummer und ob die lfd. Nummer angezeigt und ausgedruckt wird oder nicht.**

Änderung der Einstellung:

• Drehen Sie das Handrad: **"ON":** Die lfd. Nummer wird auf dem Monitor angezeigt und mit dem Ergebnis ausgedruckt. Bei der Messung wird die lfd. Nummer nach dem Drücken der Taste PRINT erhöht.

**"OFF":** Die lfd. Nummer wird weder angezeigt noch ausgedruckt.

Änderung der Einstellung:

• Drücken Sie entweder die Meßtaste oder die Taste PRINT.

"5-stellige Nummer": lfd. Nummer

Änderung der Einstellung:

- Drehen Sie das Handrad oder drücken Sie die Taste DISPLAY oder lOL, um die zu ändernde Ziffer anzuwählen. Der numerische Wert der Ziffer wird invertiert angezeigt.
- Der Wert wird durch Drücken der Meßtaste erhöht und durch Drükken der Taste PRINT erniedrigt.

"RESET": Stellt die Laufnummer auf "00001" zurück.

Rückstellung:

• Drücken Sie entweder die Meßtaste oder die Taste PRINT.

# **Date: Datum und Uhrzeit**

"01 - 31": Tag "JAN - DEC": Monat (Bei Wahl von "ymd" unter "ORDER" wird der Monat in Zahlen ("1 - 12") angezeigt.

"1996 - 2095":Jahr

"00 - 23": Stunde

"00 - 59": Minute

Änderung der Einstellung:

- Drehen Sie das Handrad oder drücken Sie die Taste DISPLAY oder lOL, um den gewünschten Eintrag anzuwählen.
- Der Wert wird durch Drücken der Meßtaste erhöht und durch Drükken der Taste PRINT erniedrigt.

#### **ORDER: Format der Datumsanzeige**

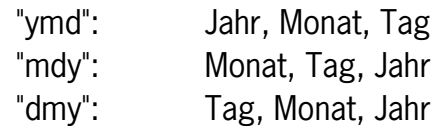

Änderung der Einstellung:

• Drücken Sie entweder die Meßtaste, die Taste DISPLAY oder lOL. Das angewählte Format wird in invertierter Darstellung angezeigt.

# **PRINT:**

# **Damit bestimmen Sie, ob die Meßdaten mit dem eingebauten Drucker ausgedruckt werden oder nicht.**

"ON": Die Daten werden ausgedruckt.

"OFF": Die Daten werden nicht ausgedruckt.

Änderung der Einstellung:

• Drücken Sie entweder die Meßtaste oder die Taste PRINT.

# **[fmt]: Auszudruckende Meßdaten**

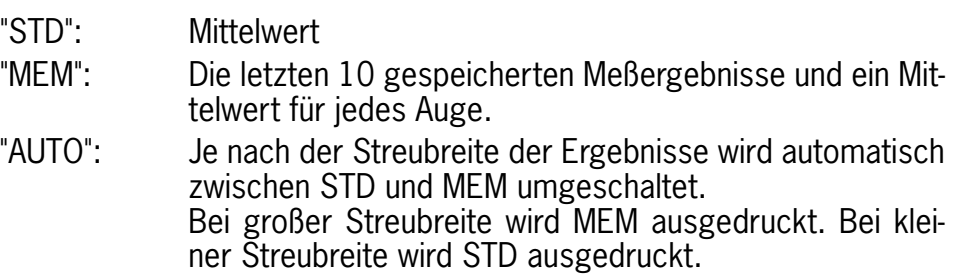

Änderung der Einstellung:

• Drücken Sie entweder die Meßtaste oder die Taste PRINT.

# **[msg]:**

#### **Damit bestimmen Sie, ob die auf Seite 2/3 eingegebene Mitteilung ausgedruckt wird oder nicht.**

"ON": Die Mitteilung wird ausgedruckt. "OFF": Die Mitteilung wird nicht ausgedruckt.

Änderung der Einstellung:

• Drücken Sie entweder die Meßtaste oder die Taste PRINT.

### **[eye]:**

#### **Damit bestimmen Sie, ob ein Augenbild und das Refraktionsdiagramm in Übereinstimmung mit den Meßergebnissen ausgedruckt werden oder nicht.**

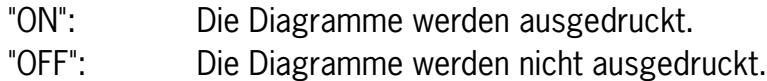

Änderung der Einstellung:

• Drücken Sie entweder die Meßtaste oder die Taste PRINT.

#### **[eco]: Verkleinerungsrate des Ausdrucks**

"0": Keine Verkleinerung

"1" - "3": Je höher die Zahl, desto größer die Verkleinerungsrate.

Änderung der Einstellung:

• Drücken Sie entweder die Meßtaste oder die Taste PRINT.

#### **TRANS:**

**Damit bestimmen Sie, ob die Meßdaten an ein externes Gerät übertragen werden oder nicht und wählen die für die Übertragung zu verwendende Schnittstelle.**

- "RS232C": RS232C-Schnittstelle. Zum Anschließen von Instrumenten wie Plotter, Autophoropter, Personal Computer usw.
- "CENTRO": Centronics-Schnittstelle. Zum Anschließen eines externen Druckers.

"OFF": Keine Übertragung.

Änderung der Einstellung:

• Drücken Sie entweder die Meßtaste, die Taste DISPLAY oder lOL. Die angewählte Einstellung wird invertiert angezeigt.

# **[fmt]: Übertragungsformat**

Bei Wahl von "RS232C": "1": Canon R-10 Format

- 
- "2": Rodenstock RX-520 Format
- "3": Japan Medical-Optical Equipment Industrial Association Format
- "4": Plotter-Format

- Bei Wahl von "CENTRO": "A": Standardformat des externen Drukkers.
	- "B": Plotterformat des externen **Druckers**

Änderung der Einstellung:

- Drehen Sie das Handrad, oder drücken Sie die Taste DISPLAY oder lOL, um das gewünschte Format zu anwählen.
- Drücken Sie entweder die Meßtaste oder die Taste PRINT.

# **[baud]:**

### **Übertragungsgeschwindigkeit und Datenformat für RS232C-Schnittstelle**

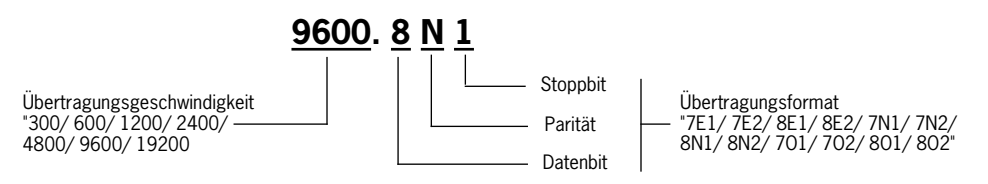

# **Anmerkung:**

Wenn [fmt]:4 eingestellt wird, muß [baud] auf "1200.8Nl" eingestellt werden.

Änderung der Einstellung:

- Drehen Sie das Handrad oder drücken Sie die Taste DISPLAY oder lOL, um die Übertragungsgeschwindigkeit und das Datenformat anzuwählen.
- Drücken Sie entweder die Meßtaste oder die Taste PRINT, um die Einstellung zu ändern.

# **[dev]: Drucker bei Wahl von "CENTRO"**

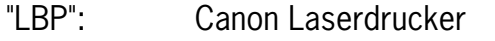

- "BJC": Canon Bubble Jet-Drucker (S/W oder Farbe)
- "LQ": Drucker mit LQ-Modus

Änderung der Einstellung:

• Drücken Sie entweder die Meßtaste, die Taste DISPLAY oder lOL. Die angewählte Einstellung wird invertiert angezeigt.

#### **Anmerkung:**

Bezüglich weiterer Einzelheiten zum Anschluß externer Geräte wenden Sie sich bitte an die Firma Rodenstock.

- **• Drücken Sie die Taste VD, um zur nächsten Seite zu wechseln.**
- **• Drücken Sie die Taste SET, um in den Meßmodus zurückzukehren.**

# <span id="page-36-0"></span>**6.3 Eingabe einer Mitteilung für internen Drucker (Seite: 2/3)**

Auf dieser Seite können Sie eine Mitteilung eingeben, die zusammen mit dem Meßergebnis auf dem internen Drucker ausgedruckt werden soll. Mitteilungen können in 4 Zeilen zu je 20 Zeichen eingegeben werden

Auf Seite 1/3 des Einstellmodus muß angegeben werden, ob die Mitteilung ausgedruckt wird oder nicht.

Die in diesem Modus eingegebene Mitteilung wird durch die Batterie gespeichert und bleibt auch nach dem Ausschalten der Stromversorgung erhalten.

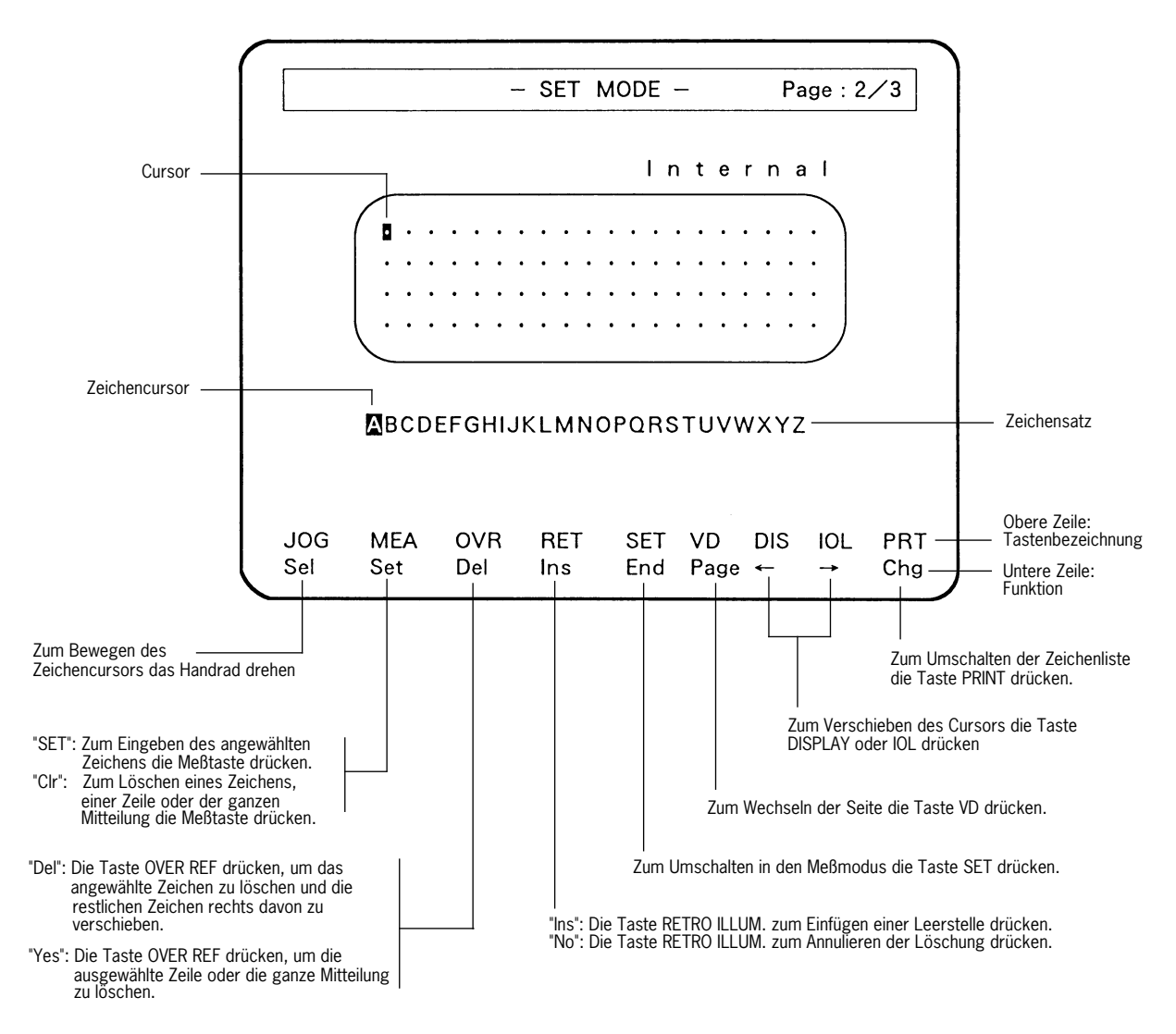

<span id="page-37-0"></span>6.3.1 Die Anzeige **Cursor: Das Rechteck im Mitteilungs-Eingabefeld ist der Cursor.**

> Die Eingabe von Zeichen erfolgt grundsätzlich an der Cursor-Position. Der Cursor kann durch Drücken der Taste DISPLAY nach links und durch Drücken der Taste lOL nach rechts bewegt werden.

#### **Zeichenliste: Hier wird eine Liste der verfügbaren Zeichen angezeigt. Es gibt sechs verschiedene Zeichensätze.**

Die Anzeige der Liste kann durch Drücken der Taste PRINT umgeschaltet werden.

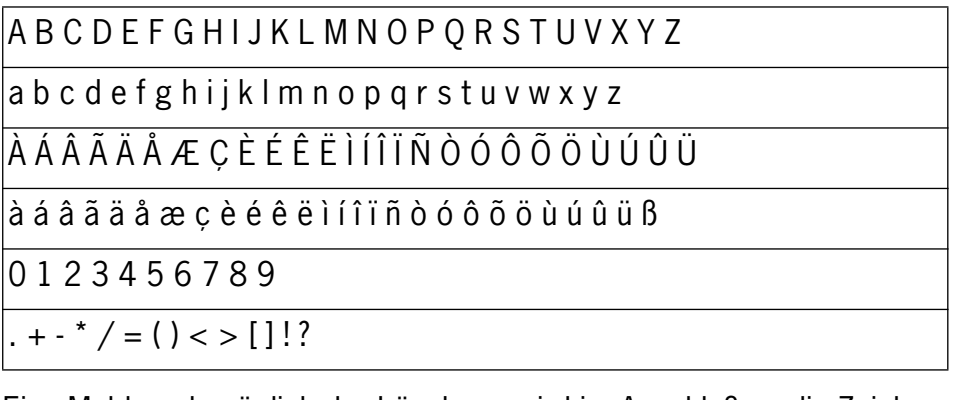

Eine Meldung bezüglich der Löschung wird im Anschluß an die Zeichenliste angezeigt [\(siehe Kapitel "6.3.4", Seite 39](#page-38-0)).

Char. Clear / Line Clear / All Clear

# **Zeichencursor: Das Rechteck in der Zeichenliste ist der Zeichencursor.**

Das mit dem Zeichencursor angewählte Zeichen wird eingegeben. Der Zeichencursor kann durch Drehen des Handrads nach rechts oder links bewegt werden.

6.3.2

- Eingabe der Zeichen Drücken Sie die Taste DISPLAY oder lOL, um den Cursor zu der gewünschten Position zu bewegen.
	- Drücken Sie die Taste PRINT, bis die gewünschte Zeichenliste angezeigt wird.
	- Drehen Sie das Handrad, um das gewünschte Zeichen mit dem Zeichencursor anzuwählen.
	- Drücken Sie die Meßtaste. Das angewählte Zeichen wird an der Cursor-Position angezeigt.
	- Wiederholen Sie den zweiten bis vierten Schritt, bis die ganze Mitteilung eingegeben ist.

<span id="page-38-0"></span>6.3.3 Einfügen eines Zeichens

- Drücken Sie die Taste DISPLAY oder lOL, um den Cursor zu der Position zu bewegen, an der ein Zeichen eingefügt werden soll.
- Drücken Sie die Taste RETRO ILLUM. Daraufhin wird eine Leerstelle an der Cursor-Position eingefügt.
- Wiederholen Sie den zweiten bis vierten Schritt im [Kapitel 6.3.2](#page-37-0).

6.3.4 Löschen eines Zeichens

- 1. Löschen eines einzelnen Zeichens und Verschieben aller rechts davon liegenden Zeichen um eine Stelle nach links:
	- Drücken Sie die Taste DISPLAY oder IOL, um den Cursor zu dem zu löschenden Zeichen zu bewegen.
	- Drücken Sie die Taste OVER REF. Daraufhin wird das angewählte Zeichen gelöscht.
- 2. Löschen eines einzelnen Zeichens ohne Verschiebung der restlichen Zeichen:
	- Drücken Sie die Taste DISPLAY oder lOL, um den Cursor zu dem zu löschenden Zeichen zu bewegen.
	- Drücken Sie die Taste PRINT, bis die folgende Meldung im Feld der Zeichenliste angezeigt wird:

"Char. Clear / Line Clear / All Clear"

- Drehen Sie das Handrad, bis "Char. Clear" in invertierter Darstellung angezeigt wird.
- Drücken Sie die Meßtaste. Daraufhin wird das angewählte Zeichen gelöscht.
- 3. Löschen einer Zeile:
	- Drücken Sie die Taste DISPLAY oder IOL, um den Cursor zu der zu löschenden Zeile zu bewegen.
	- Drücken Sie die Taste PRINT, bis die folgende Meldung im Feld der Zeichenliste angezeigt wird:

"Char. Clear / Line Clear / All Clear"

- Drehen Sie das Handrad, bis "Line Clear" in invertierter Darstellung angezeigt wird.
- Drücken Sie die Meßtaste. Die folgende Meldung wird zur Bestätigung angezeigt:

"Data Clear OK?"

- Wenn Sie die Zeile wirklich löschen wollen, drücken Sie die Taste OVER REF.
- Wenn Sie die Löschung annullieren wollen, drücken Sie die Taste RETRO ILLUM.
- 4. Löschen einer ganzen Mitteilung:
	- Drücken Sie die Taste PRINT bis die folgende Meldung im Feld der Zeichenliste angezeigt wird:

"Char. Clear / Line Clear / All Clear"

- Drehen Sie das Handrad, bis "All Clear" invertiert angezeigt wird.
- Drücken Sie die Meßtaste. Die folgende Meldung wird zur Bestätigung angezeigt:

"Data Clear OK?"

- Wenn Sie die ganze Mitteilung wirklich löschen wollen, drücken Sie die Taste OVER REF.
- Wenn Sie die Löschung annulieren wollen, drücken Sie die Taste RETRO ILLUM.
- **• Drücken Sie die Taste VD, um zur nächsten Seite zu wechseln.**
- **• Drücken Sie die Taste SET, um in den Meßmodus zurückzukehren.**

# <span id="page-40-0"></span>**6.4 Eingabe einer Mitteilung für externen Drucker (Seite: 3/3)**

Auf dieser Seite können Sie eine Mitteilung eingeben, die zusammen mit dem Meßergebnis auf einem externen Drucker ausgedruckt werden soll. Mitteilungen können in 2 Zeilen zu je 65 Zeichen eingegeben werden.

Auf Seite 1/3 des Einstellmodus muß angegeben werden, ob die Mitteilung ausgedruckt wird oder nicht.

Die in diesem Modus eingegebene Mitteilung wird durch die Batterie gespeichert und bleibt auch nach dem Ausschalten der Stromversorgung erhalten.

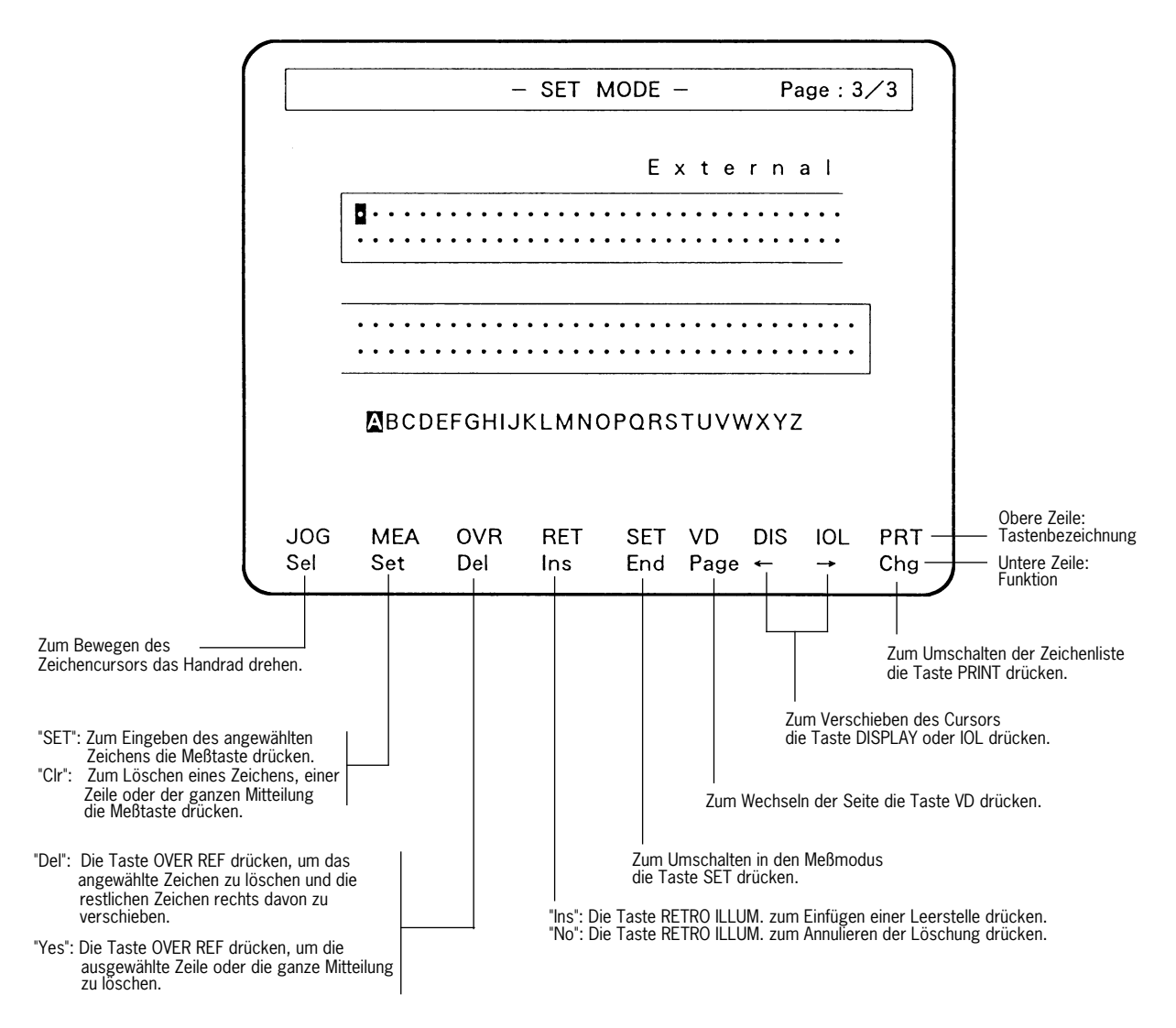

Das Verfahren zur Eingabe einer Mitteilung ist mit dem in [Kapitel 6.3](#page-36-0), "[Eingabe einer Mitteilung für internen Drucker \(Seite: 2/3\)](#page-36-0)" beschriebenen identisch. Lesen Sie daher bitte die [Kapitel 6.3.1](#page-37-0) - [Kapitel 6.3.4.](#page-38-0)

- **• Drücken Sie die Taste VD, um auf die Seite 1/3 zurückzuschalten.**
- **• Drücken Sie die Taste SET, um in den Meßmodus zurückzukehren.**

# <span id="page-41-0"></span>**7 Drucken mit externem Drucker oder Videodrucker**

Die Meßdaten können auf Papier des Formats A4 oder Letter ausgedruckt werden, wenn ein externer Drucker (Canon Laserdrucker, Canon Bubble Jet-Drucker, Drucker mit LQ-Modus) angeschlossen wird. Durch den Anschluß eines Videodruckers ist es außerdem möglich, ein Bild wie das durch Retroillumination erzeugte in nahezu der gleichen Qualität wie das auf dem Monitor angezeigte Bild auszudrucken.

#### **Anmerkung:**

Wenden Sie sich an die Firma Rodenstock, wenn Sie Fragen zum Anschluß dieser Drucker haben. Einzelheiten bezüglich des Anschlusses und der Benutzung des Druckers entnehmen Sie bitte der Bedienungsanleitung des jeweiligen Druckers.

#### **7.1 Externer Drucker**

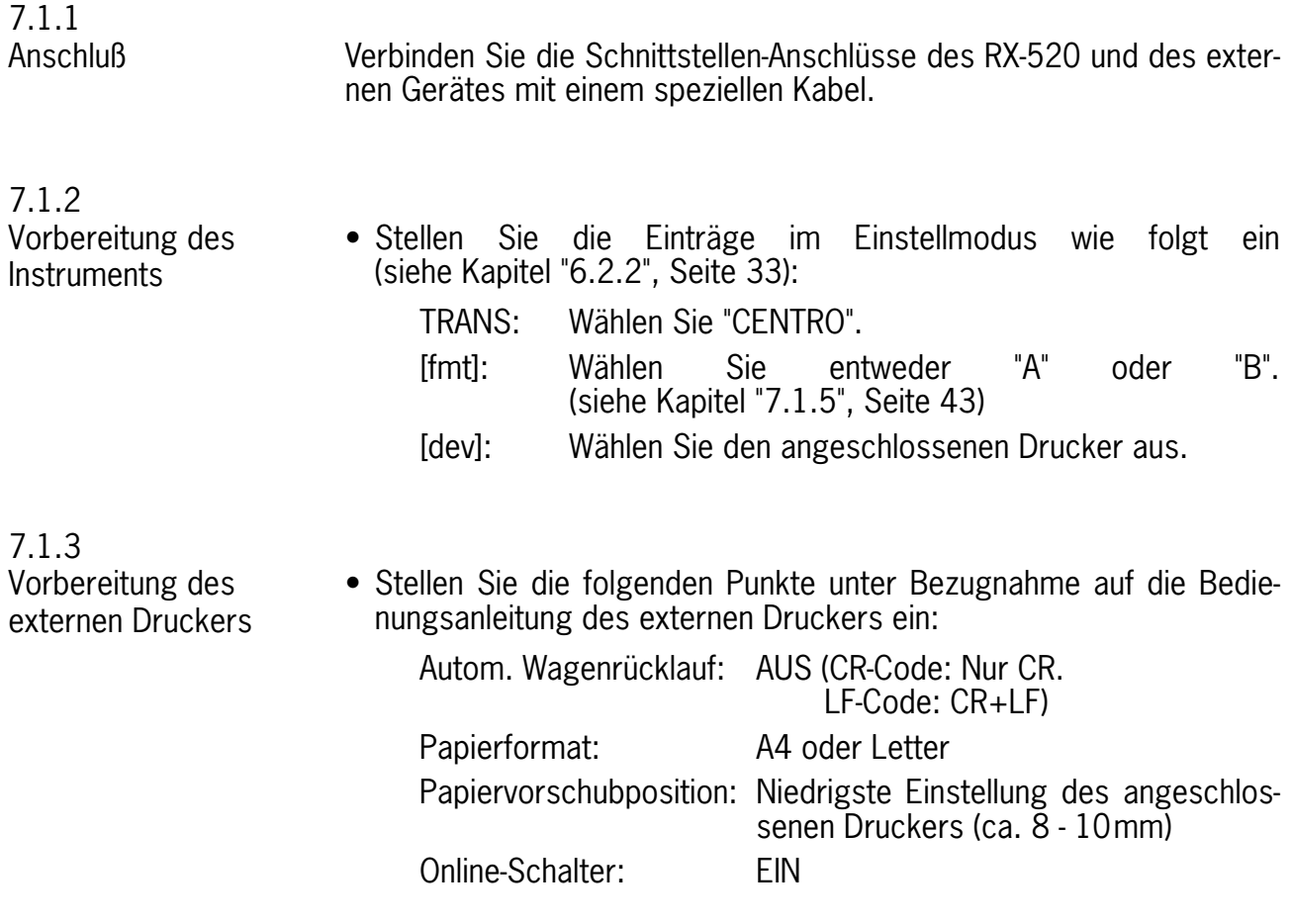

Drucken Drücken Sie die Taste PRINT nach der Messung. Daraufhin werden die Meßdaten vom externen Drucker ausgedruckt. Wenn "PRINT" im Einstellmodus auf "ON" eingestellt wird, beginnt der Ausdruck vom, externen Drucker, nachdem der Druckvorgang mit dem internen Drucker abgeschlossen ist.

7.1.5

<span id="page-42-0"></span>7.1.4

Formatbeispiele Die abgebildeten Beispiele sind kleiner als das tatsächliche Format.

#### **(1) Format A**

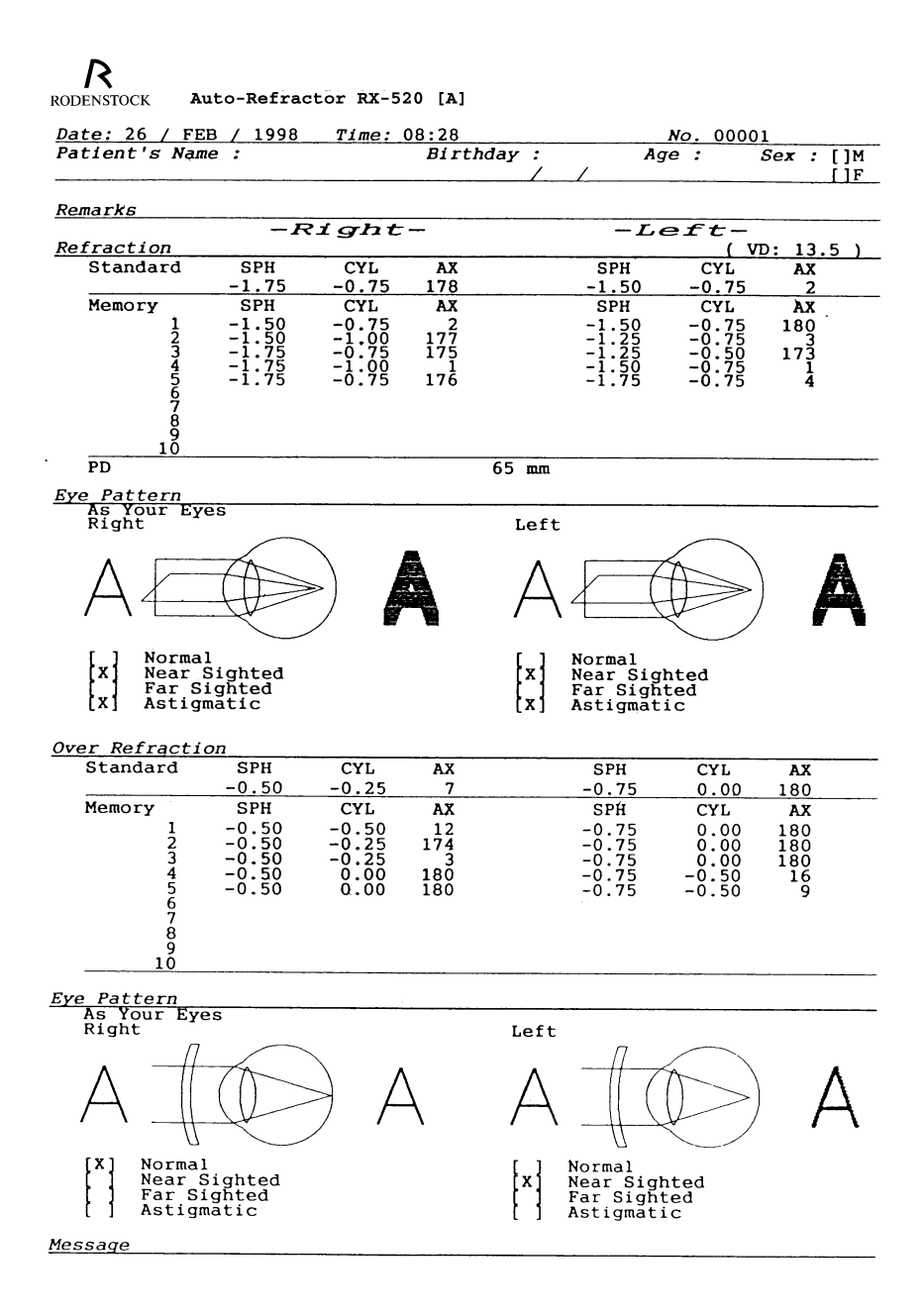

# **(2) Format B**

Erste Seite

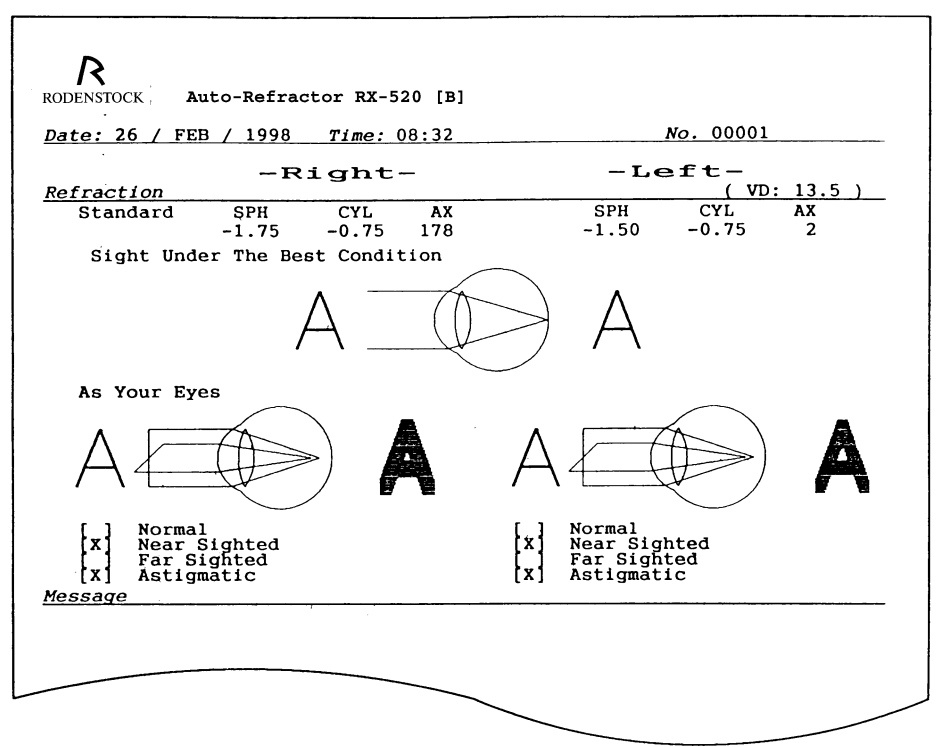

#### Zweite Seite

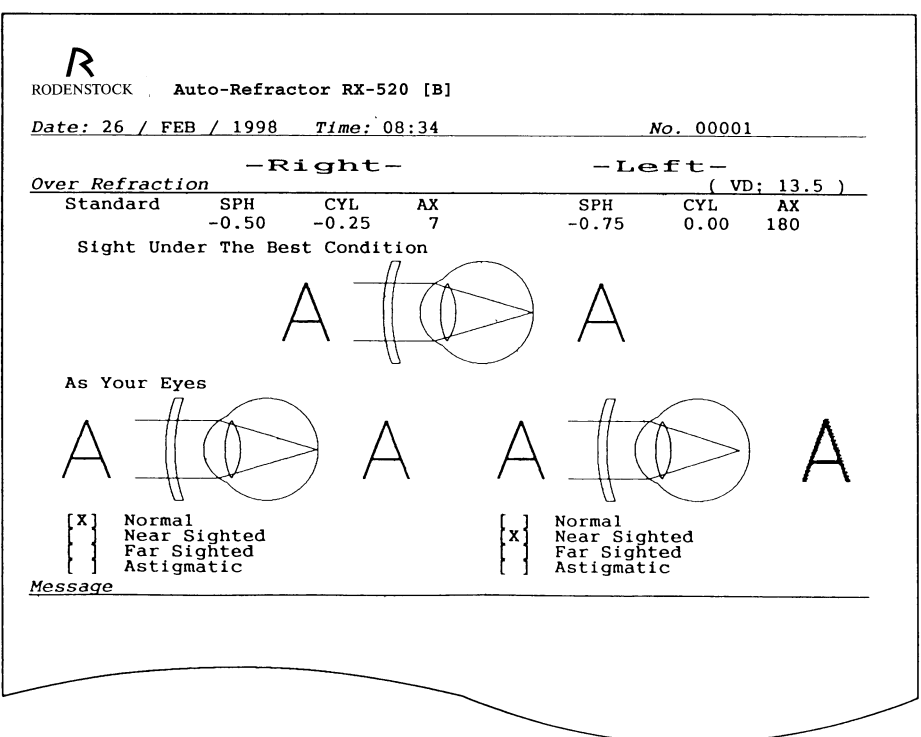

# <span id="page-44-0"></span>**7.2 Videodrucker**

7.2.1 Anschluß Verbinden Sie die Videobuchse des RX-520 und den Videoeingang des Videodruckers mit einem Kabel. Verbinden Sie gegebenenfalls die Fernsteuerungsbuchsen (REMOTE). 7.2.2 • Drücken Sie die Taste PRINT am Videodrucker, während das Bild auf dem Monitor sichtbar ist.

> Wenn die Fernsteuerungsbuchsen (REMOTE) verbunden sind, erfolgt der Ausdruck durch Drücken der Meßtaste des RX-520.

# <span id="page-45-0"></span>**8 Tägliche Inspektions- und Wartungsarbeiten**

# **VORSICHT!**

Unterziehen Sie das Instrument aus Sicherheitsgründen täglich vor jeder Benutzung einer Überprüfung.

# **8.1**

**Inspektion** Um sicheren und normalen Betrieb des Instruments zu gewährleisten, unterziehen Sie es vor jeder Benutzung einer Überprüfung.

> Sollten Sie bei der Überprüfung auf ein Problem stoßen, ergreifen Sie bitte die entsprechenden Abhilfemaßnahmen gemäß den Angaben in diesem Kapitel.

> Falls sich das Problem nicht beseitigen läßt, wenden Sie sich bitte an die Firma Rodenstock.

# **WARNUNG!**

Das Instrument darf nur von einem qualifizierten Techniker repariert werden.

Falls das Instrument nicht sachgemäß repariert wird, kann es einen Brand, elektrischen Schlag oder Unfall verursachen.

# <span id="page-46-0"></span>8.1.1 Vor dem Einschalten **WARNUNG!**

Schalten Sie aus Sicherheitsgründen vor der Durchführung der folgenden Überprüfungen den Netzschalter aus. Anderenfalls kann es zu einem elektrischen Schlag kommen.

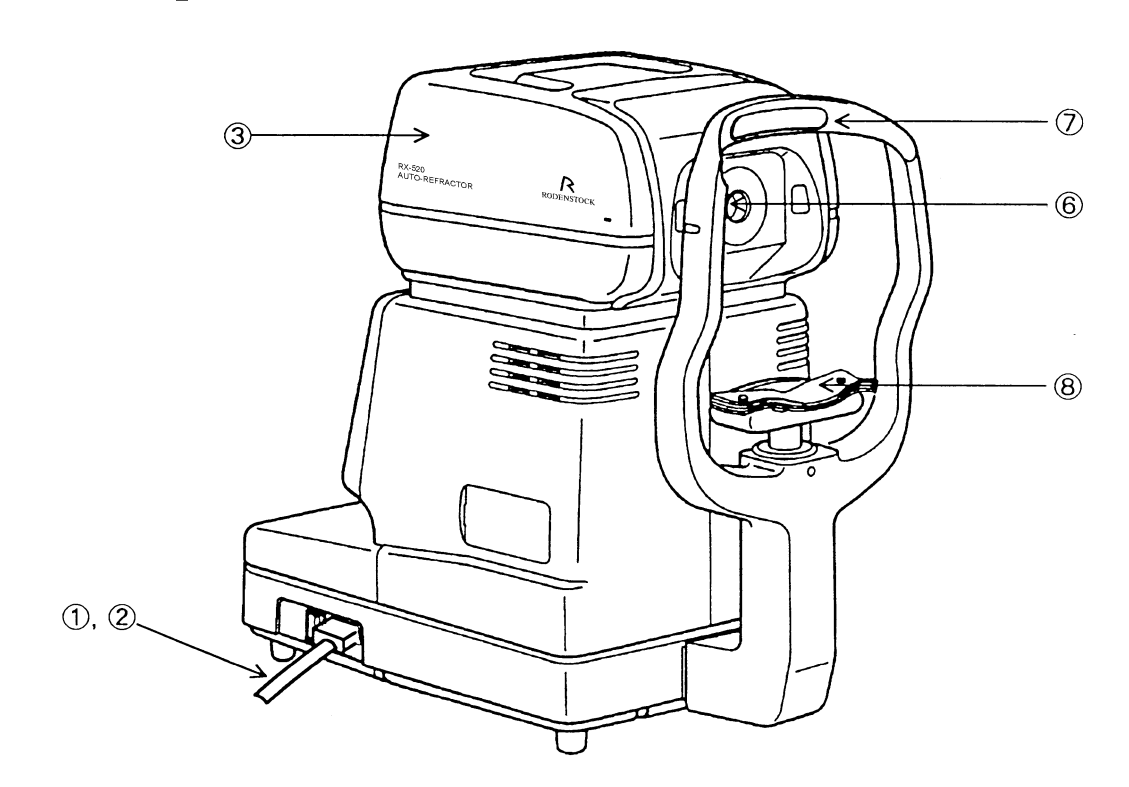

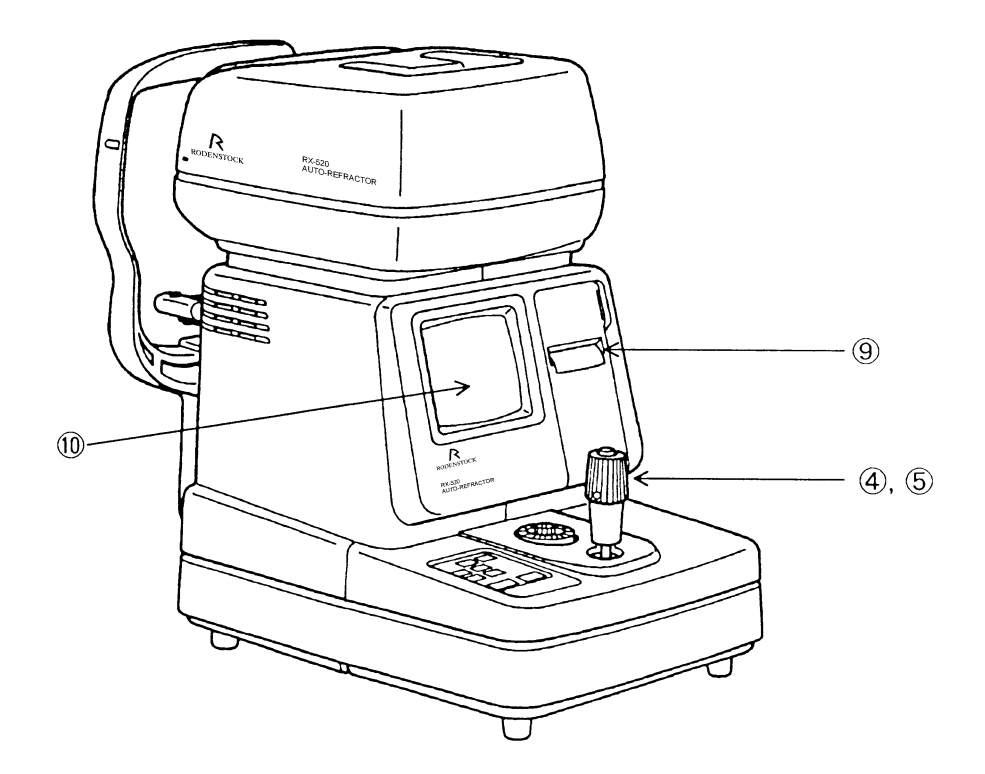

Es wird empfohlen, über die Inspektion Buch zu führen. Fertigen Sie dazu eine Kopie von dieser und der nächsten Seite an, oder erstellen Sie eine getrennte Prüfliste.

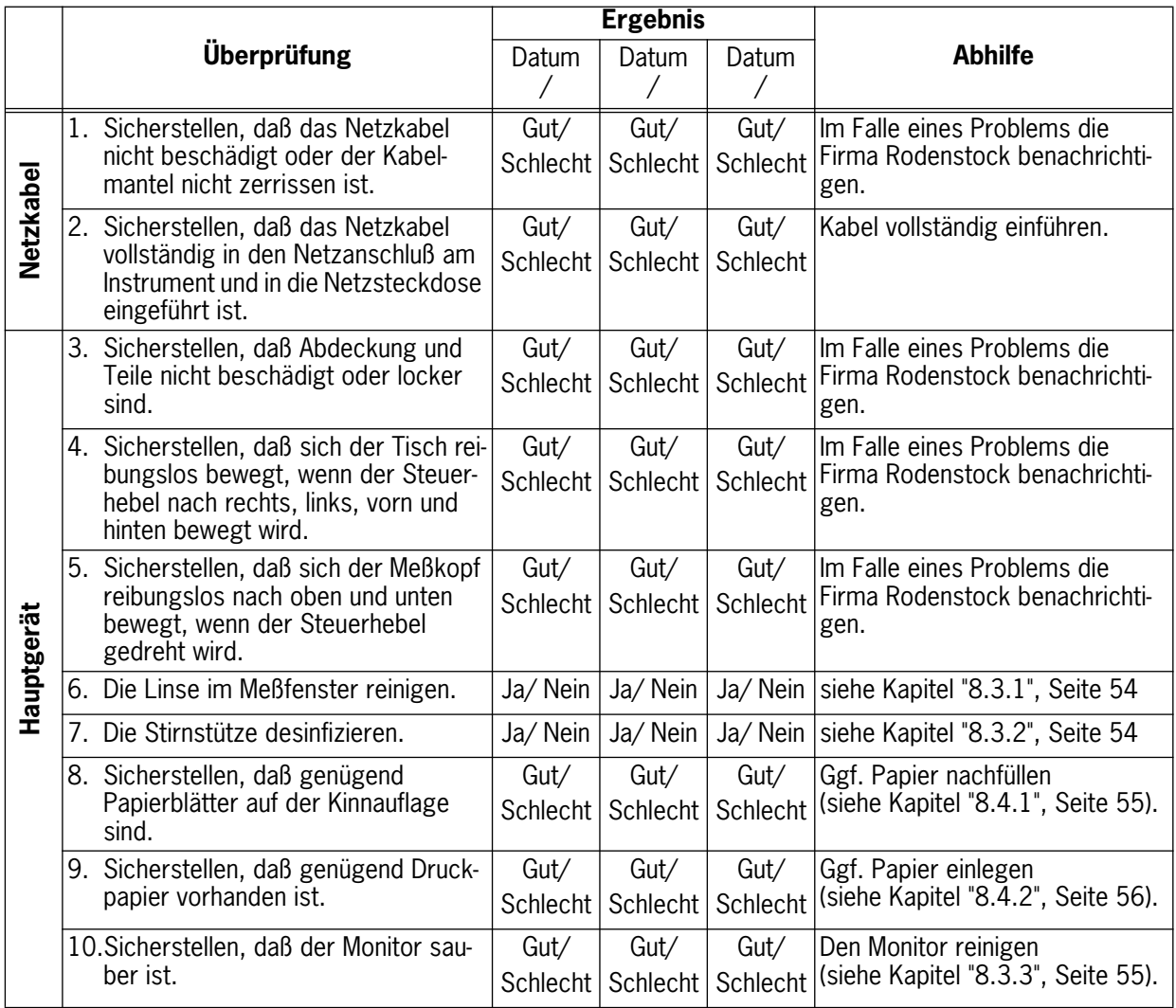

<span id="page-48-0"></span>8.1.2 Nach dem Einschalten

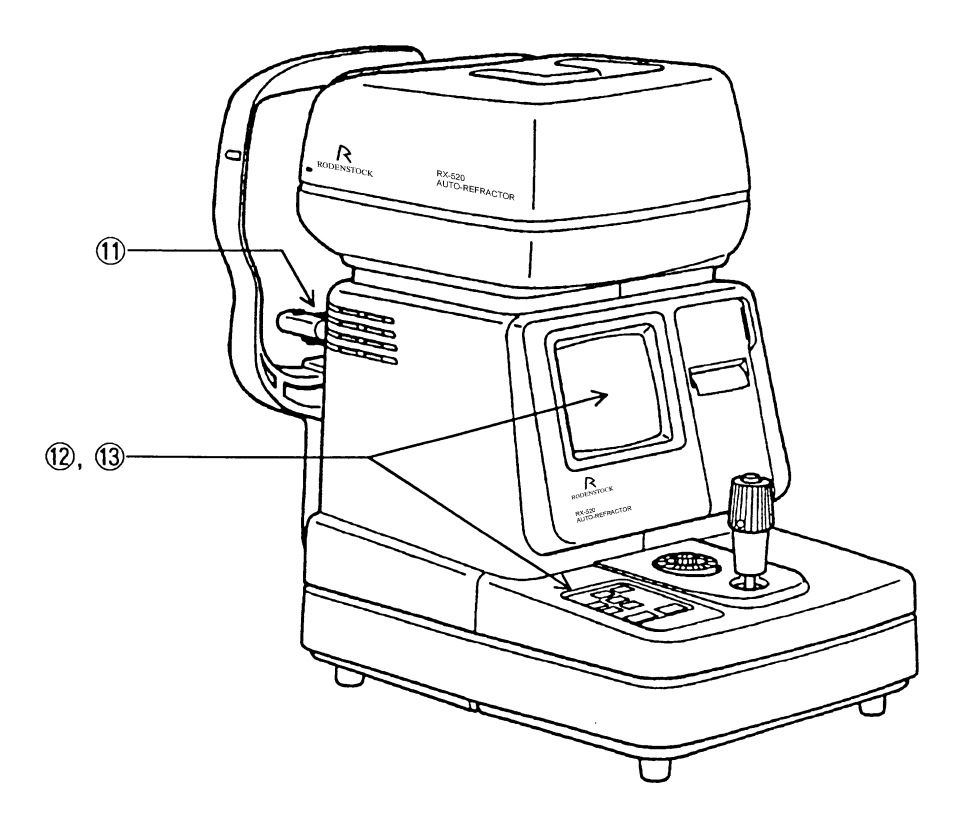

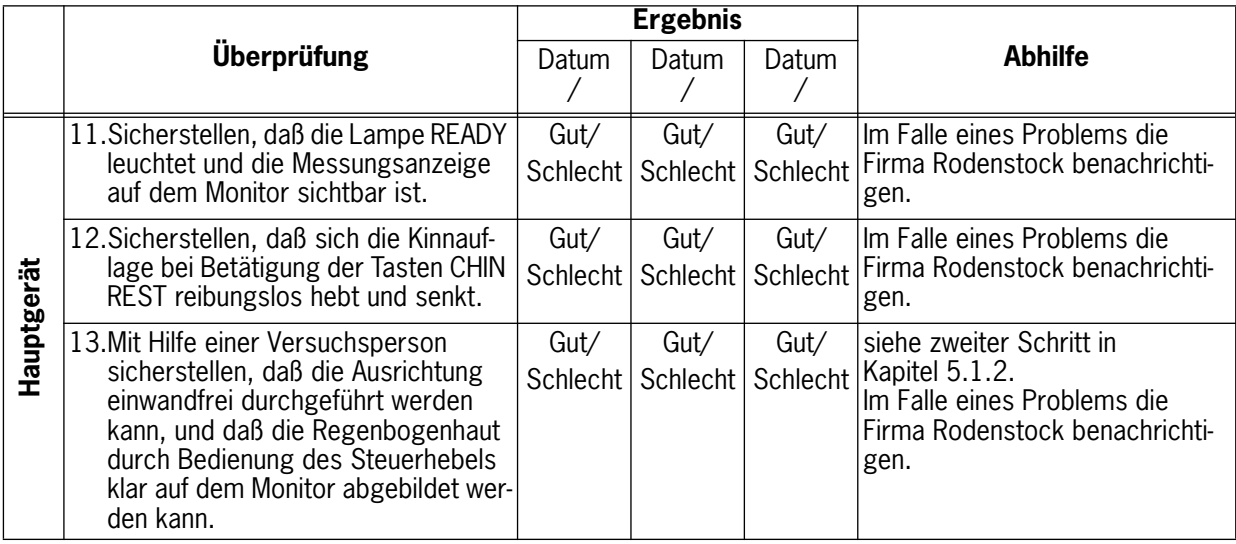

# <span id="page-49-0"></span>**8.2**

Falls ein Problem auftritt oder eine Meldung auf dem Monitor erscheint, ergreifen Sie je nach der Ursache eine der unten angegebenen Abhilfemaßnahmen.

Sollte sich das Problem nicht beseitigen lassen, wenden Sie sich bitte an die Firma Rodenstock.

# 8.2.1 Funktionsstörungen

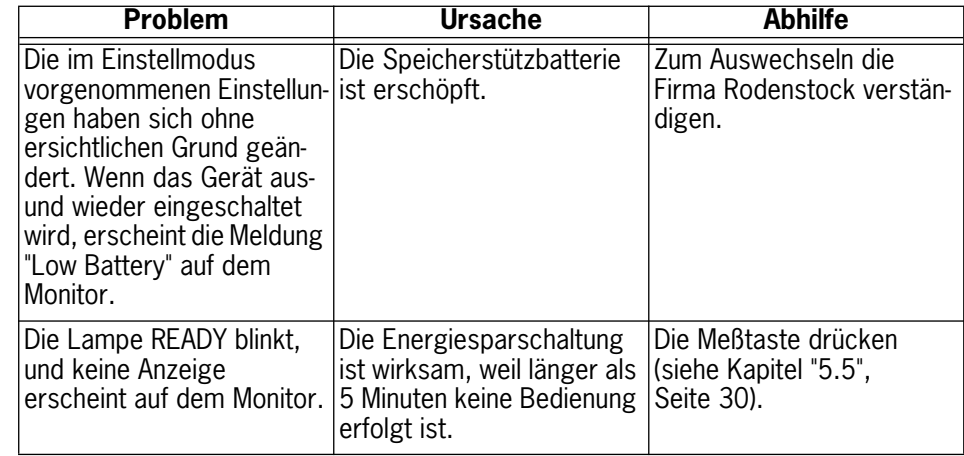

# 8.2.2<br>Fehlermeldungen

Sollte die Fehlermeldung selbst nach Durchführung der unten angegebenen Abhilfemaßnahmen nicht verschwinden, wenden Sie sich an die Firma Rodenstock unter Angabe der angezeigten Meldung.

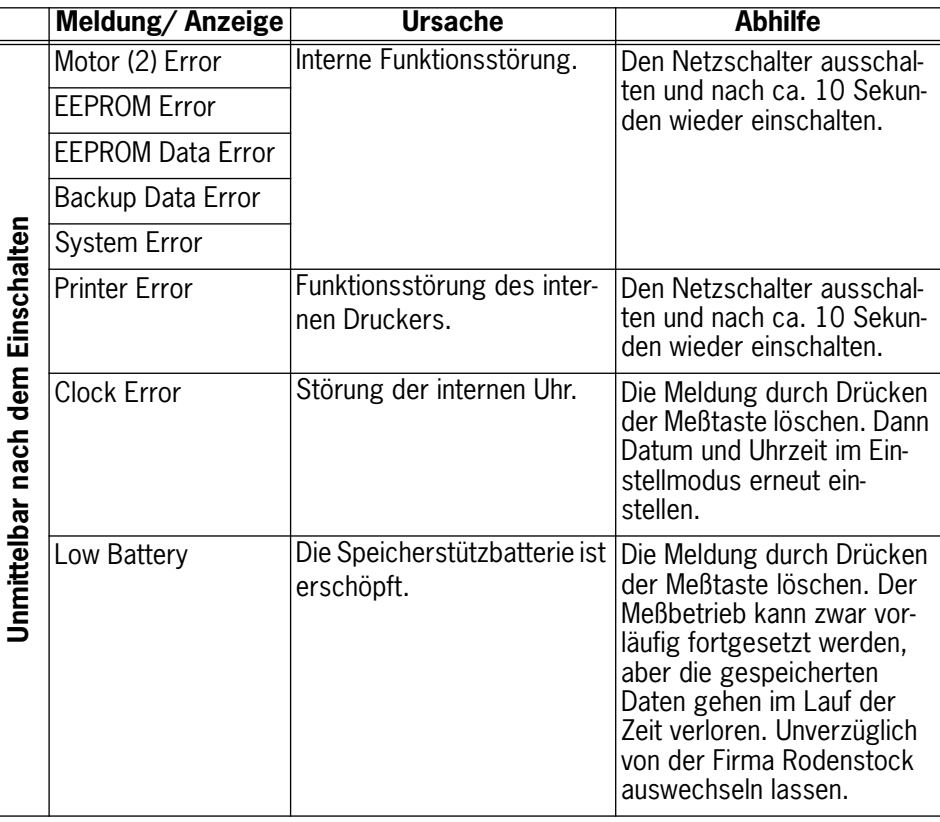

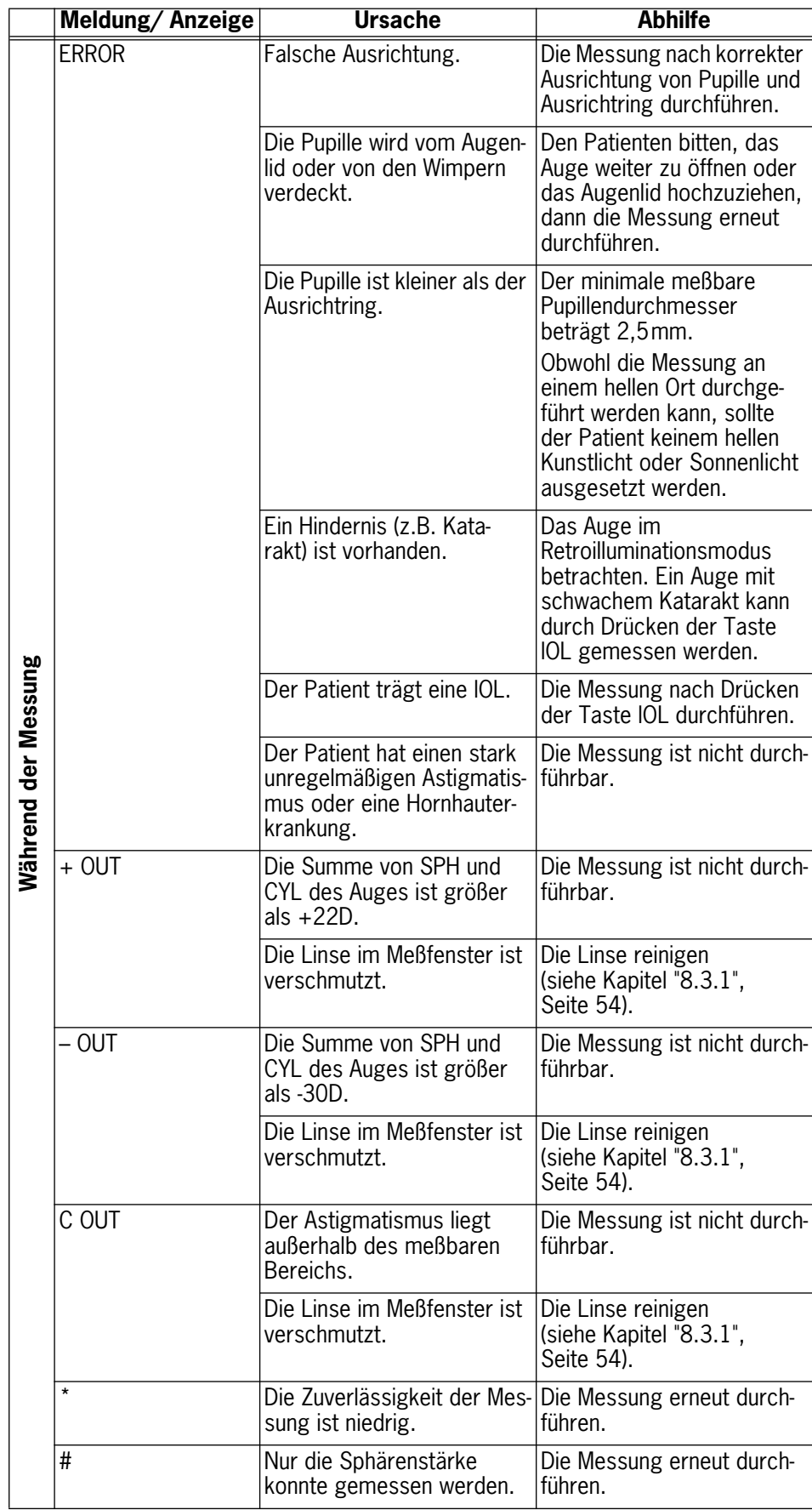

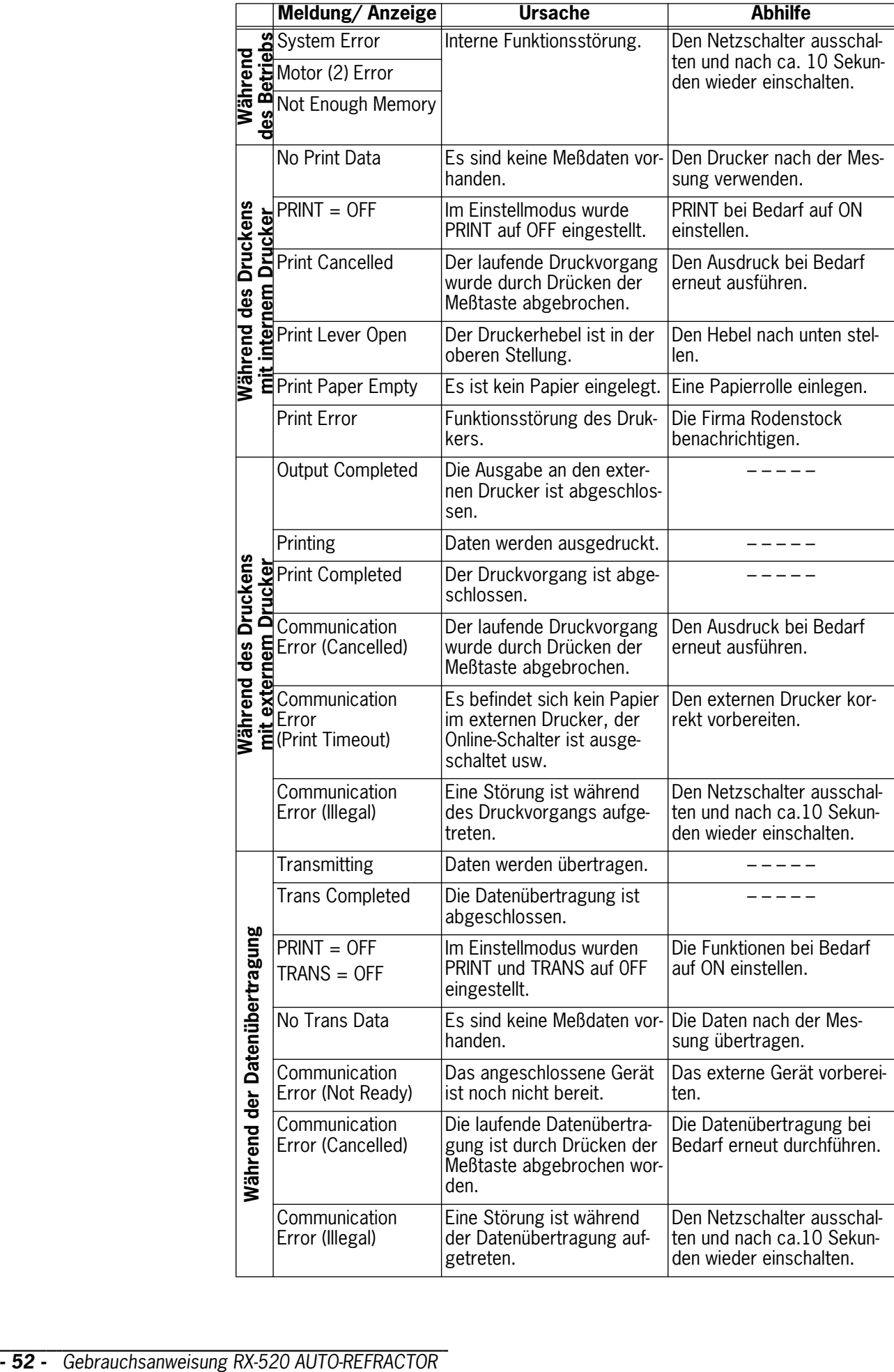

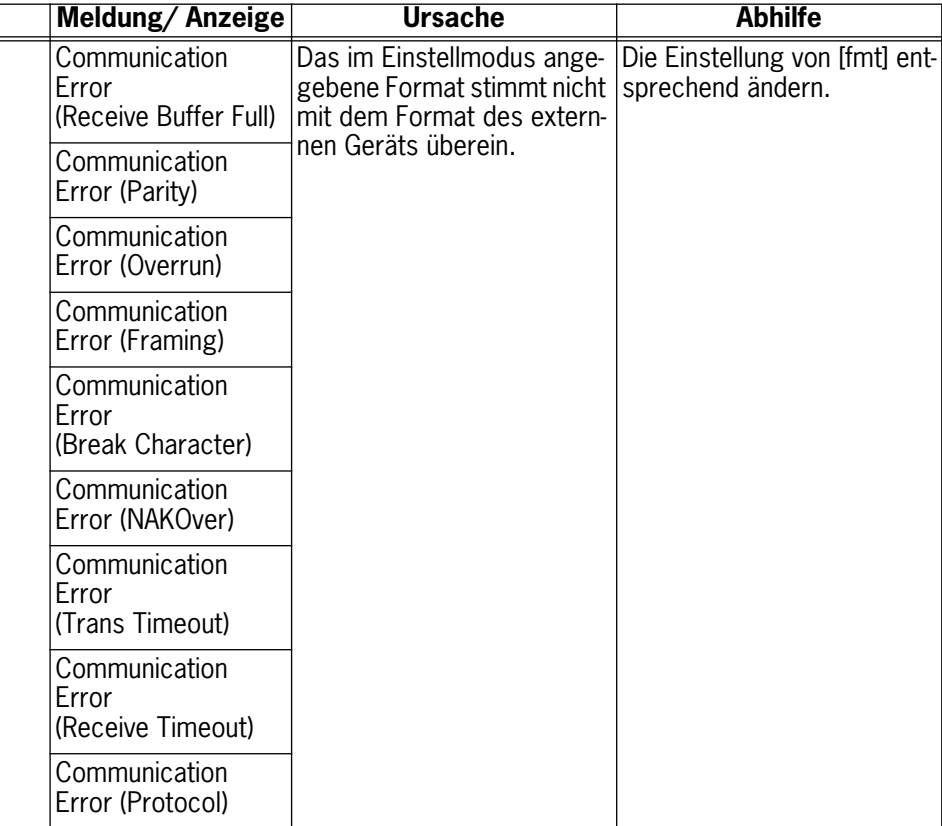

# <span id="page-53-0"></span>**8.3 Reinigen**

8.3.1

Meßfensterlinse Reinigen Sie die Linse im Meßfenster wie unten beschrieben, wenn sich Staub angesammelt hat oder wenn sie verschmutzt ist.

- Nehmen Sie den Pinsel vom Blasebalg ab.
- Blasen Sie den Staub von der Meßfensterlinse weg.

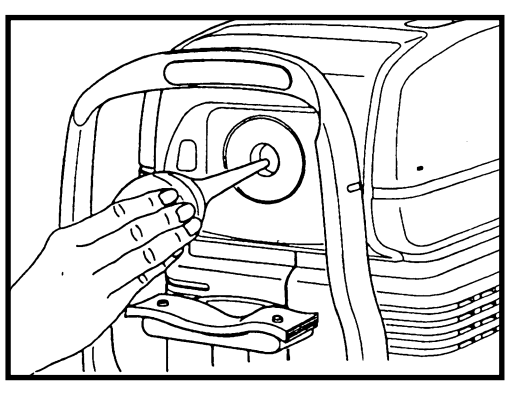

• Wischen Sie die Meßfensterlinse leicht mit Objektivreinigungspapier ab, das Sie mit einer Lösung aus 2 Teilen reinen Alkohols und 8 Teilen Äther getränkt haben. Falls die Linse immer noch nicht sauber ist, wiederholen Sie den Vorgang.

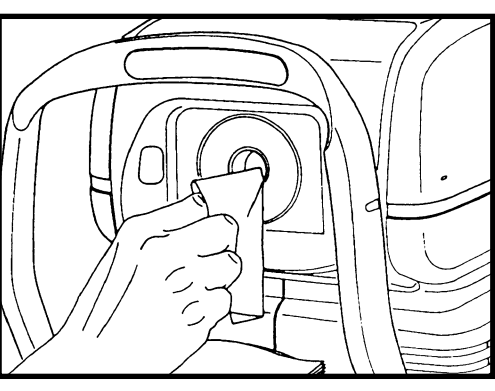

#### **Anmerkung:**

Wischen Sie die Meßfensterlinse nicht mit Desinfektionsalkohol, Brillenglasreiniger oder Reinigungspapier ab, das Silikon enthält, weil dadurch die Oberfläche angegriffen oder befleckt werden kann.

Wenn Sie an der Meßfensterlinse haftenden Staub abwischen, wird die Oberfläche verkratzt. Achten Sie außerdem darauf, daß Sie nicht zuviel Lösungsmittel auf die Linse geben, weil sonst Flecken auf der Oberfläche zurückbleiben.

8.3.2

# Stirnstütze **VORSICHT!**

- Wischen Sie die Stirnstütze vor jeder Untersuchung eines anderen Patienten zur Desinfizierung mit Ethanol oder Glutaraldehydlösung ab, um Infektionen zu verhindern.
- Bitte wenden Sie sich bezüglich des Desinfektionsverfahrens an einen Fachmann. Falls Sie ein anderes als die oben angegebenen Desinfektionsmittel verwenden oder mit Ethanol mischen, wenden Sie sich ebenfalls an einen Spezialisten, da diese Mittel die Stirnstütze angreifen können.

**- 54 -** Gebrauchsanweisung RX-520 AUTO-REFRACTOR

<span id="page-54-0"></span>8.3.3

Abdeckung und Monitor

Reinigen Sie Abdeckung und Monitor, sobald sie verschmutzt sind.

# **WARNUNG!**

- Schalten Sie unbedingt den Netzschalter aus und ziehen Sie das Netzkabel von der Netzsteckdose ab, bevor Sie das Instrument reinigen.

- Verwenden Sie niemals Alkohol, Benzol, Verdünner oder irgendein anderes leicht entzündliches Reinigungsmittel.

Anderenfalls kann es zu einem Brand oder elektrischen Schlag kommen.

- Schalten Sie den Netzschalter aus und ziehen Sie das Netzkabel von der Netzsteckdose ab.
- Wischen Sie Gehäuse und Monitor mit einem weichen Tuch ab, das sie mit einem mit Wasser verdünnten neutralen Kunststoffreinigungsmittel angefeuchtet und gut ausgewrungen haben.

#### **Anmerkung:**

Bitte befolgen Sie die Gebrauchsanweisung des Reinigungsmittels.

• Wischen Sie die Abdeckung mit einem Tuch ab, das Sie mit Wasser angefeuchtet und gut ausgewrungen haben, falls Sie ein neutrales Reinigungsmittel hinzugegeben haben.

# **8.4**

8.4.1

**Auswechseln** Bitte geben Sie bei der Bestellung von Kinnauflagepapier und Druckpapier die Bestellnummer an [\(siehe Kapitel "8.5", Seite 57](#page-56-0)).

### Kinnauflagepapier **Anmerkung:**

Wenn Sie kein Kinnauflagepapier verwenden, desinfizieren Sie die Kinnauflage bei jedem Patientenwechsel auf die gleiche Weise wie die Stirnstütze.

- Ziehen Sie die Stifte aus der Kinnauflage heraus.
- Stecken Sie die Stifte in die Löcher des Kinnauflagepapiers. Bis zu 100 Blatt Papier können auf die Kinnauflage gelegt werden.

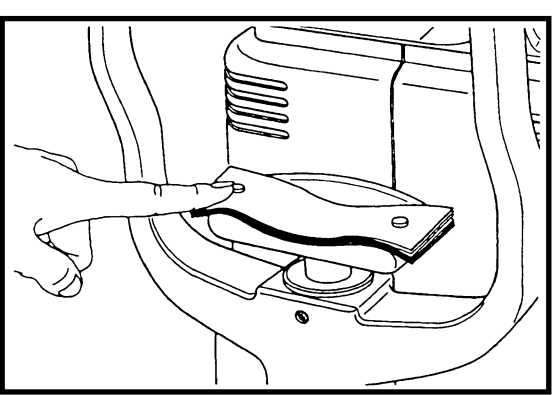

• Führen Sie die Stifte wieder in die Kinnauflage ein.

# **Anmerkung:**

Führen Sie die Stifte senkrecht in die Löcher ein.

# <span id="page-55-0"></span>8.4.2

Druckpapier Wechseln Sie die Druckpapierrolle möglichst bald nach Erscheinen der roten Linie auf dem Papier aus.

- Öffnen Sie die Druckerabdekkung, indem Sie das Oberteil auf sich zu ziehen.
- Stellen Sie den Hebel nach oben.
- Reißen Sie den durch den Drucker geführten Papierstreifen ab und ziehen Sie ihn heraus.

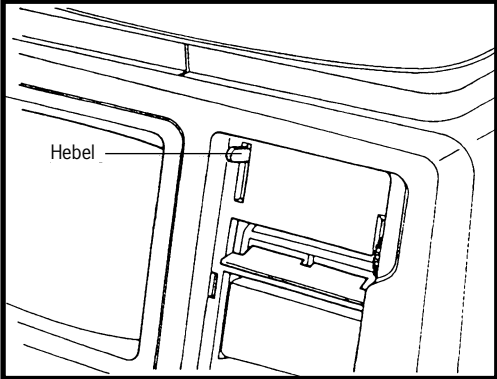

- Entfernen Sie die Papierrolle zusammen mit der Welle und nehmen Sie die Welle aus der Rolle.
- Schieben Sie die Welle in die neue Papierrolle.
- Legen Sie die Papierrolle in den Drucker ein, wie in der Abbildung gezeigt.

#### **Anmerkung:**

Achten Sie darauf daß die Abwickelrichtung der Rolle die gleiche wie die in der Abbildung gezeigte ist.

- Führen Sie den Papieranfang in den Zuführschlitz ein und transportieren Sie das Papier durch den Drucker, bis der Papieranfang etwa 5cm weit aus dem Ausgabeschlitz herauskommt.
- Stellen Sie dann den Hebel nach unten.
- Falls das Papier nicht herauskommt, ziehen Sie es wieder heraus.
- Stellen Sie den Hebel nach unten, und führen Sie den Papieranfang erneut in den Zuführschlitz ein. Drehen Sie dann den Papiertransportknopf auf sich zu, bis der Papieranfang herauskommt.

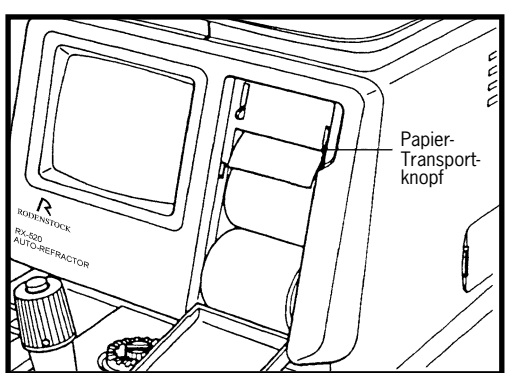

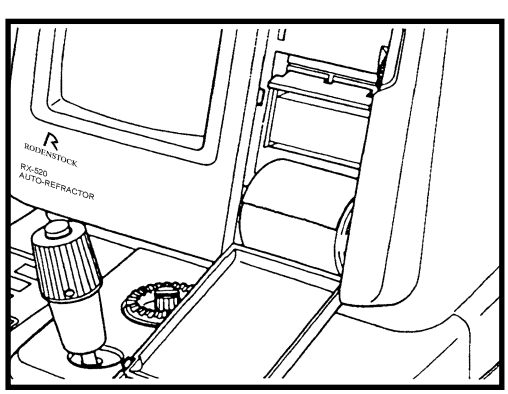

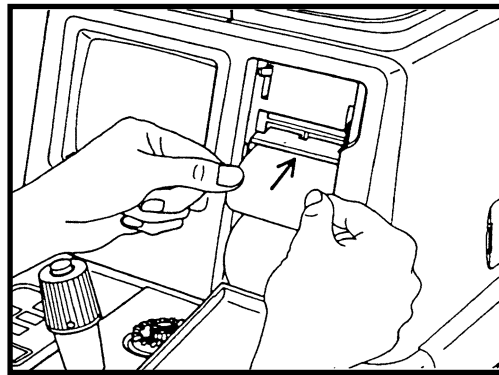

#### <span id="page-56-0"></span>**Anmerkung:**

Falls der Anfang des Papierstreifens geknickt ist, wird er möglicherweise nicht einwandfrei durch den Drukker transportiert. Ziehen Sie in diesem Fall den Papierstreifen heraus, schneiden Sie den Anfang sauber ab, und führen Sie ihn wieder ein.

• Ziehen Sie den Anfang des Papierstreifens Schlitz der Druckerabdeckung heraus, und schließen Sie die Abdeckung.

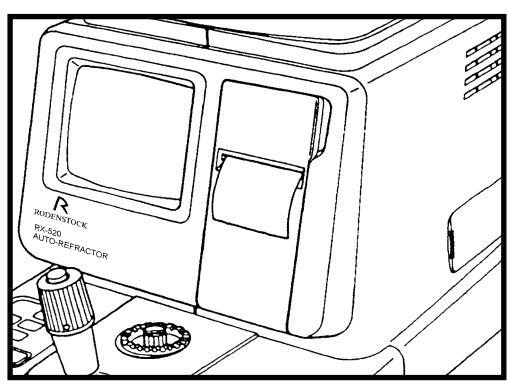

# **8.5 Liste der Verbrauchsartikel**

Bitte wenden Sie sich an die Firma Rodenstock bezüglich der Bestellung der folgenden Verbrauchsartikel:

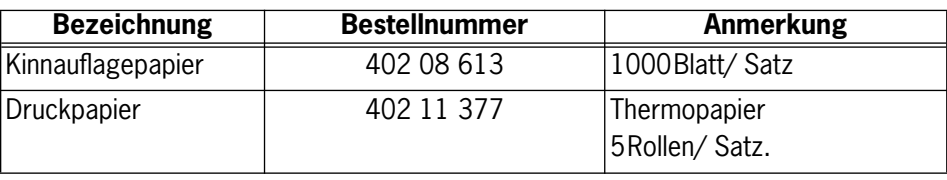

### <span id="page-57-0"></span>**WARNUNG!**

- Betreiben Sie das Instrument nur mit der auf dem Typenschild angegebenen Stromquelle. Anderenfalls kann es zu einem Brand oder elektrischen Schlag kommen.
- Schalten Sie vor dem Anschließen oder Abtrennen des Netzkabels unbedingt den Netzschalter aus, und fassen Sie das Kabel nicht mit nassen Händen an. Anderenfalls besteht die Gefahr eines elektrischen Schlags, der zum Tod oder zu schweren Verletzungen führen kann.

# **VORSICHT!**

- Das Instrument wird mit einem Dreileiter-Netzkabel (mit Erdleiter) geliefert. Um die Gefahr eines elektrischen Schlags zu verringern, schließen Sie das Netzkabel stets an eine geerdete Schutzkontakt-Steckdose an.

#### **Anmerkung:**

Stellen Sie das Instrument nicht an Orten auf, die den auf [Seite 8](#page-7-0) aufgeführten Bedingungen ausgesetzt sind.

- Stellen Sie das Instrument auf einen stabilen Tisch.
- Schalten Sie den Netzschalter aus.
- Schließen Sie das Netzkabel an das Hauptgerät an.
- Vergewissern Sie sich, daß der Netzschalter des Hauptgerätes ausgeschaltet ist und schließen Sie dann das Netzkabel an eine Netzsteckdose an.

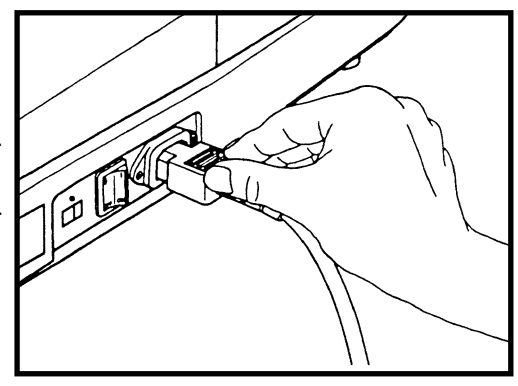

# <span id="page-58-0"></span>**9.1 Transport des Instruments**

Das hier beschriebene Verfahren ist nur für das Tragen des Instruments über kurze Entfernungen vorgesehen.

# **WARNUNG!**

Wenn das Instrument transportiert werden soll, müssen Sie vorher den Netzschalter ausschalten, das Netzkabel von der Netzsteckdose abziehen und die anderen Kabel abtrennen.

Anderenfalls können die Kabel beschädigt werden, was zu einem Brand oder elektrischen Schlag führen kann.

- Wenn das Instrument getragen werden soll, ziehen Sie den Tischarretierknopf an, halten Sie das Instrument an der Unterseite und halten Sie es waagerecht.
- Halten Sie das Instrument nicht an der Stirnstütze oder an anderen Teilen, weil diese sich lösen können, was zu Verletzungen führen kann.
- Vermeiden Sie das Anstoßen oder Fallenlassen des Instruments. Das Instrument kann durch starke Erschütterungen beschädigt werden. Wird das Instrument in beschädigtem Zustand benutzt, kann es zu einem Brand oder elektrischen Schlag kommen.

#### **Anmerkung:**

Wenn das Instrument mit einem Auto usw. transportiert werden soll, muß es gegen Vibrationen und Erschütterungen geschützt werden. Fragen Sie die Firma Rodenstock bezüglich der Verpackungsmethode um Rat. Ziehen Sie in solchen Fällen nicht den Tischarretierknopf an.

- Schalten Sie den Netzschalter aus.
- Ziehen Sie das Netzkabel vom Hauptgerät und der Netzsteckdose ab.
- Trennen Sie alle anderen Kabel ab.
- Stützen Sie das Instrument ab, indem Sie es an den Seiten der Bodenplatte halten.

<span id="page-59-0"></span>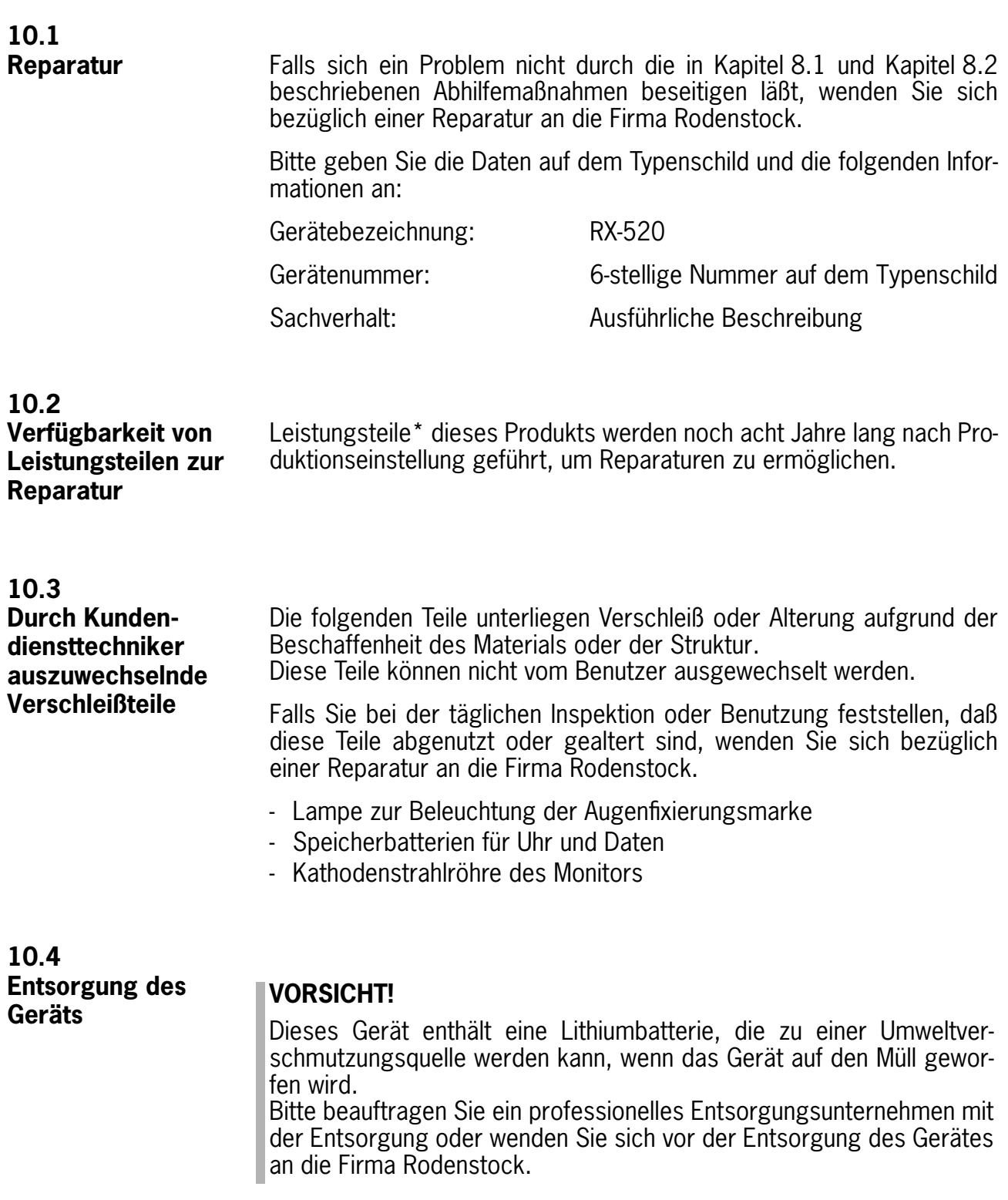

<sup>\*</sup> Für die Aufrechterhaltung der Funktionstüchtigkeit des Produkts erforderliche Teile

<span id="page-60-0"></span>Verwendungszweck: Messung des Lichtbrechungsvermögens des menschlichen Auges Messung: Scheitelabstand (VD): 0, 12, 13,5mm<br>Meßbereich: **Sphärenstärke** Sphärenstärke (SPH) -30,00 bis +22,00D (bei einem Scheiteabstand von 12mm) **Zylinderstärke (CYL)** 0,00 to  $\pm$ 10,00D (Abstufung umschaltbar zwischen 0,12 und 0,25D) **Achse (AX)** 1 bis 180° (Abstufung: 1°) **Pupillenabstand (PD)** Max. 85mm (Abstufung: 1mm) Zylinderform  $+, -, +/–$ Interner Drucker: Thermo-Zeilendrucker Datenausgabe: RS232C/ CENTRO Monitor: 5-Zoll Monochrom-Monitor Stromversorgung: 230V AC±10%, 50-60Hz Leistungsaufnahme: ca. 70VA Abmessungen: 300 (W) x 525 (L) x 486 (H) mm Gewicht: ca. 19kg

# **Anmerkung:**

Gemäß dem internationalen Einheitensystem ist 1D gleich  $1 \text{ m}^{-1}$